*Banner Finance Budget Training*

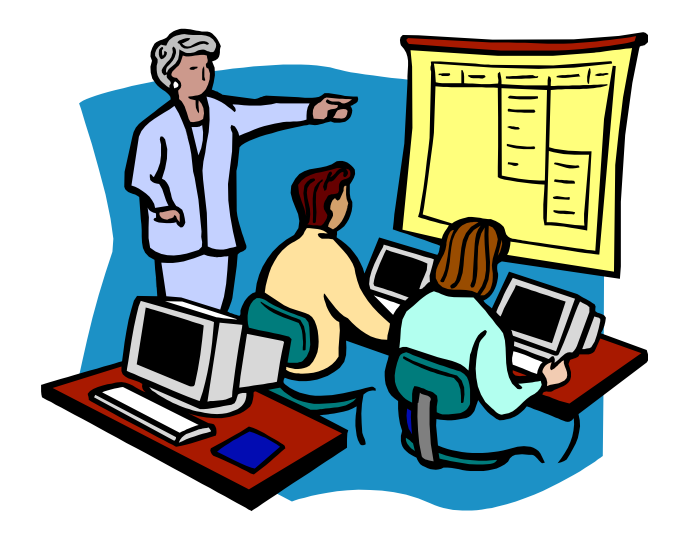

### *UNIVERSITY OF CENTRAL ARKANSAS*

#### **INTRODUCTION**

**The main function of the Budget Office at the University of Central Arkansas is to prepare the University's budget for each fiscal year in accordance with the President, Board of Trustees, and the State of Arkansas. The Budget office also assists the Vice-Presidents, Deans and Department Managers to understand their allocated budget.**

**The departments are responsible for consistently monitoring and remaining within their budgets for the fiscal year. The departments should review their budgets weekly on selfservice and native banner to ensure no overages or inappropriate expenses have occurred. All department heads are responsible for reviewing and verifying the information on the salary reports which are emailed out semimonthly.**

**Approvers should not approve NSF requisitions without prior approval. Please see the instructions for NSF requisitions on page 59.**

**\*A user must never allow their login information to be used by another person, nor should a user ever use another's login information.**

**Should you have a budget question, please feel free to contact us at any time. The following is our contact information:**

**Linda Lentz Dot Carden Wingo 306 Wingo 307 llentz@uca.edu dotc@uca.edu 450-5566 852-2447**

**Jaleesa Thomas Susie Smith Budget Program Coordinator Budget Coordinator Wingo 308 Wingo 308 jaleesat@uca.edu esmith@uca.edu 852-2663 852-0216 Fax 450-5168 Fax 450-5168**

**Budget Director Assistant Budget Director Fax 450-5168 Fax 450-5168**

#### Table of Contents

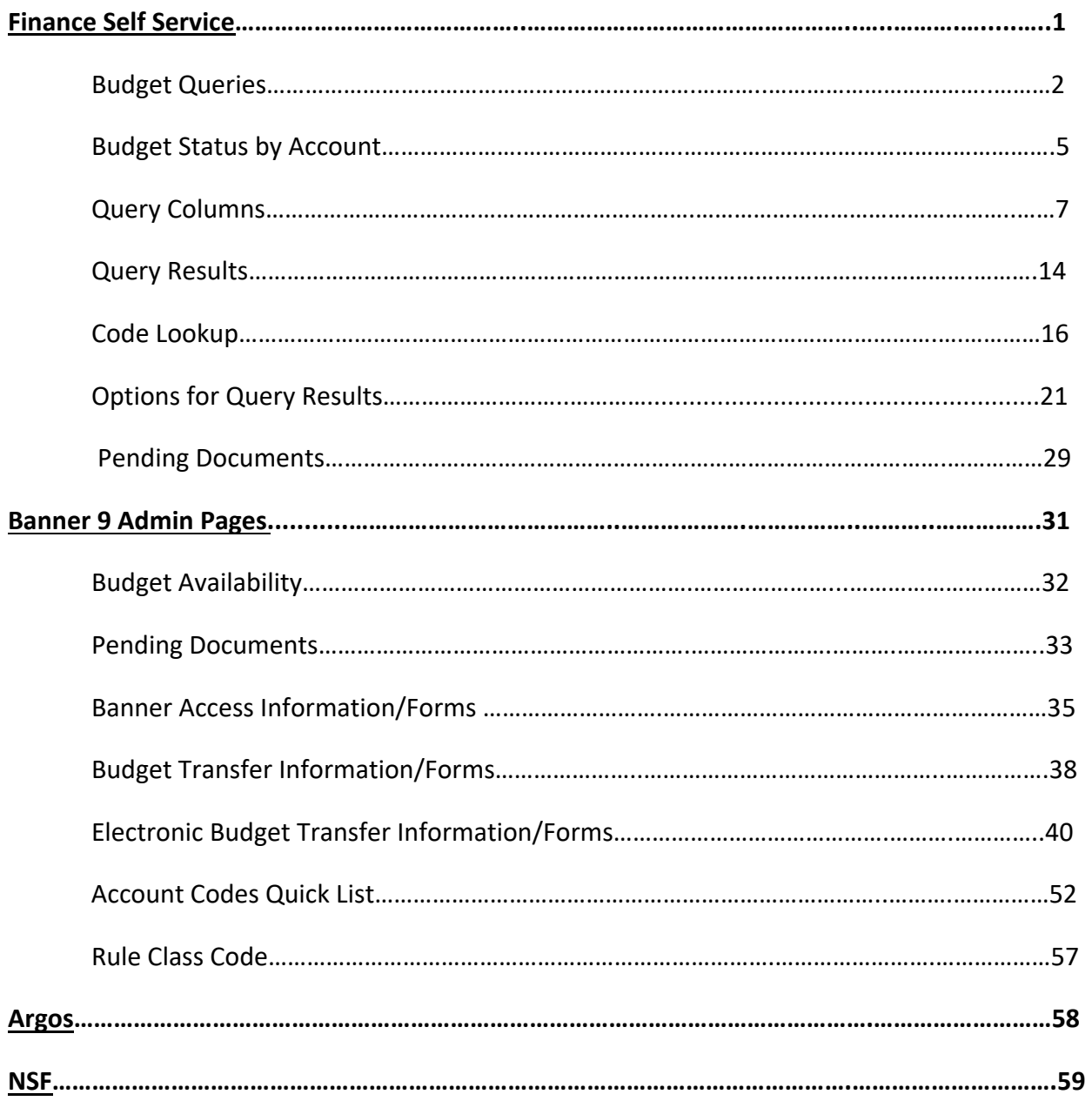

# **Finance Self Service Banner Budget Queries**

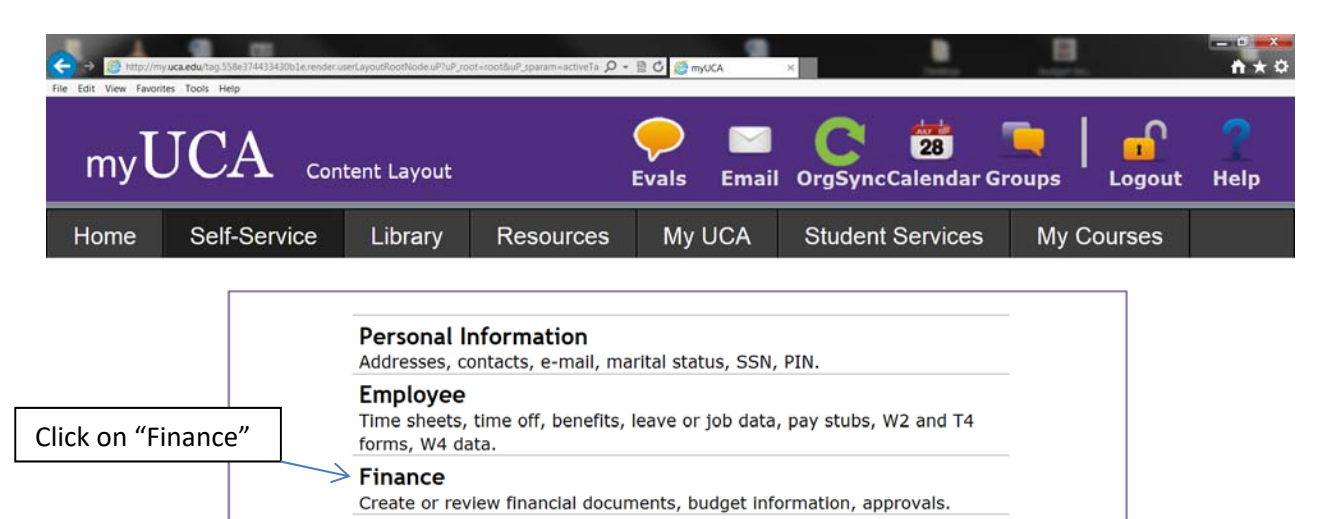

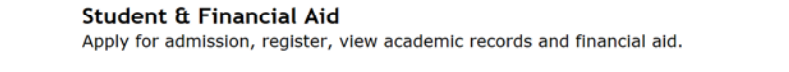

Note: The Self-Service area of myUCA is unavailable nightly between the hours of 1AM and 3AM

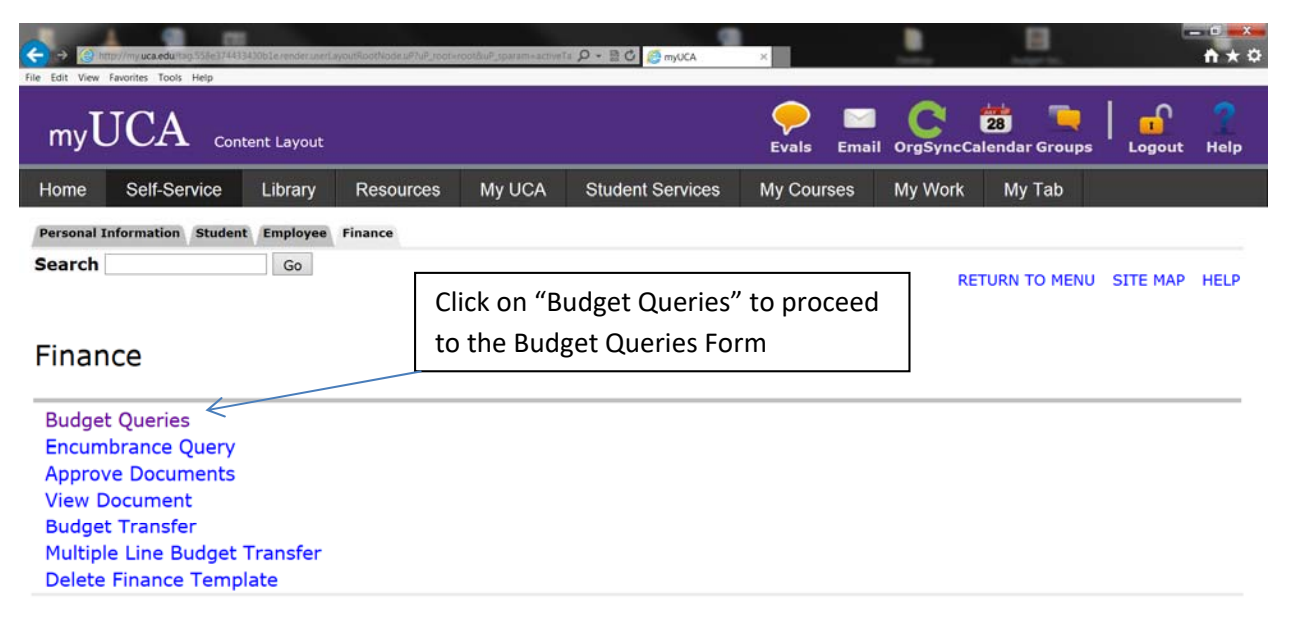

[ Budget Queries | Encumbrance Query | Approve Documents | View Document | Budget Transfer | Multiple Line Budget Transfer | Delete<br>Finance Template ]

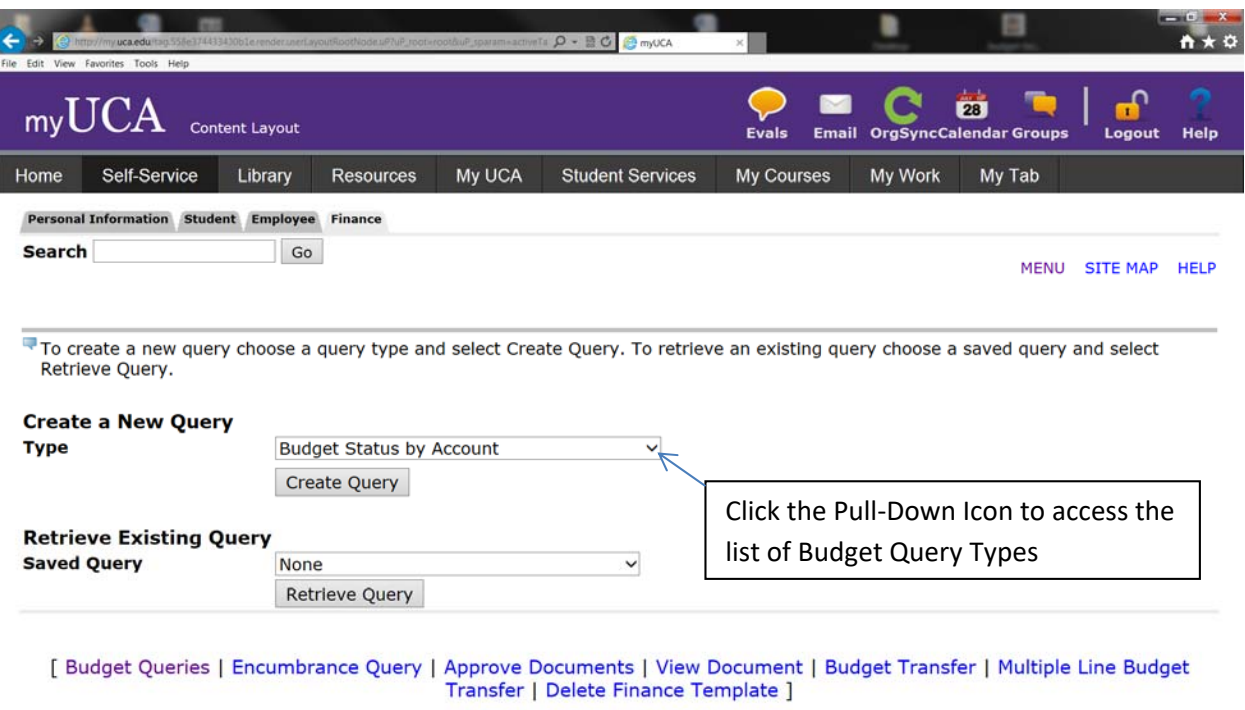

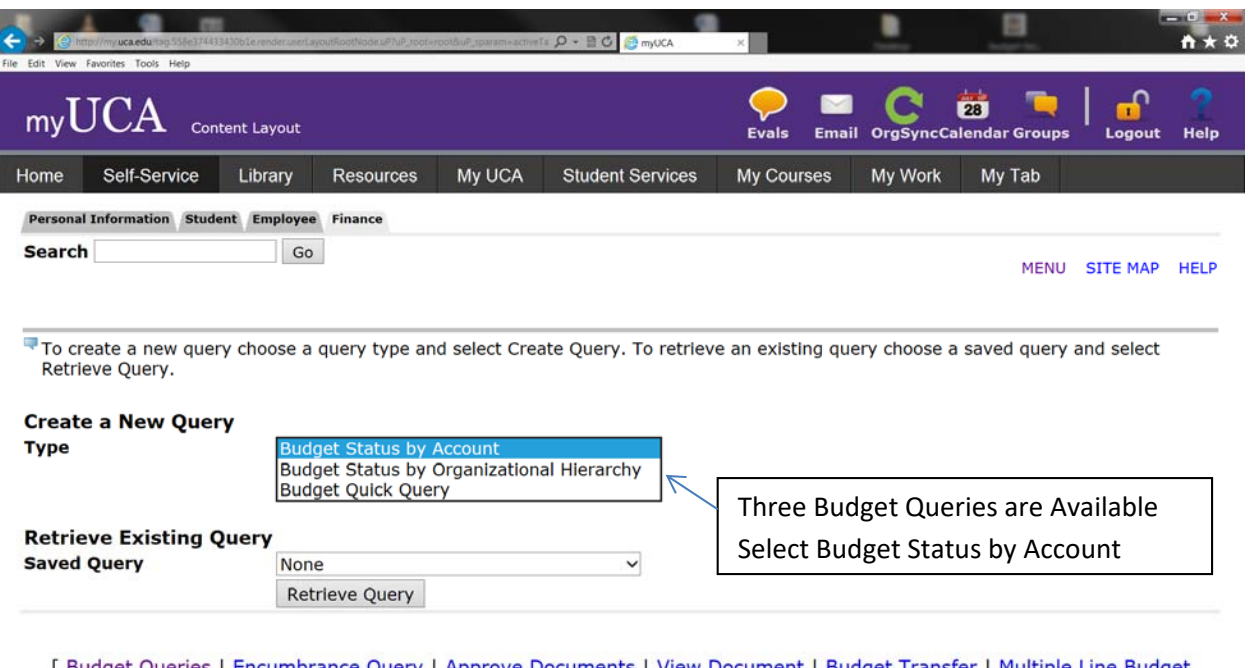

[ Budget Queries | Encumbrance Query | Approve Documents | View Document | Budget Transfer | Multiple Line Budget<br>Transfer | Delete Finance Template ]

# **Budget Status by Account**

## **Budget Status by Account**

**Allows for review of budget information by Index, Organization or Fund.** 

**There are four levels of information available in this query:** 

- **1. Account Detail**
- **2. Transaction Detail**
- **3. Document Detail**
- **4. Document View**

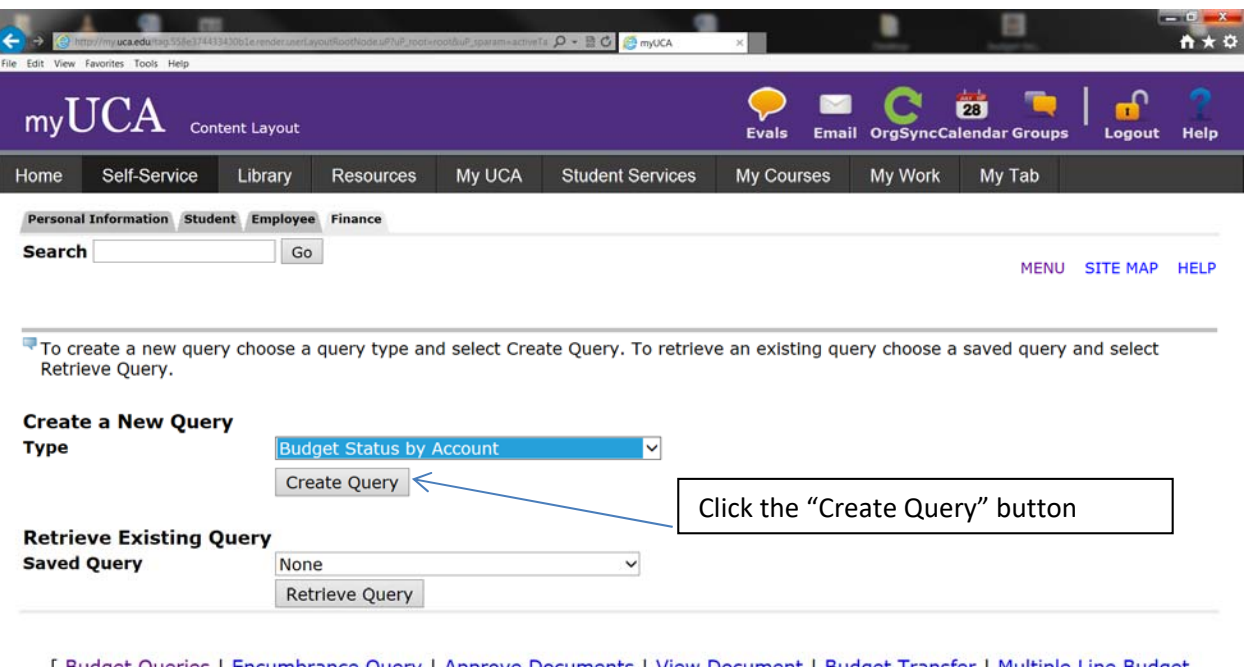

[ Budget Queries | Encumbrance Query | Approve Documents | View Document | Budget Transfer | Multiple Line Budget<br>Transfer | Delete Finance Template ]

### **Query Columns**

**Adopted Budget‐**the original budget, on July 1, of the fiscal year.

**Budget Adjustment‐**the amount of any change, increase or decrease, that has been made to the original budget.

**Adjusted Budget‐** the current budgeted amount, after any adjustments have been applied to the adopted budget.

**Temporary Budget‐**currently unused by UCA.

**Accounted Budget‐**currently unused by UCA.

**Year to Date‐** the total of all financial transactions that have occurred this fiscal year.

**Encumbrances‐**the total of all requisitions that have been approved and turned into purchase orders.

**Reservations‐**the total of all requests for financial commitments that have been made against this account code, but have not been converted to a Purchase Order. Requisition amounts appear here.

**Commitments‐**the total of all financial commitments that have been made against this account code. This is a sum of the encumbrance and reservation columns.

**Available Balance‐**the amount remaining after Year to Date transactions, Encumbrances, Reservations and Commitments have been subtracted from the Adjusted Budget.

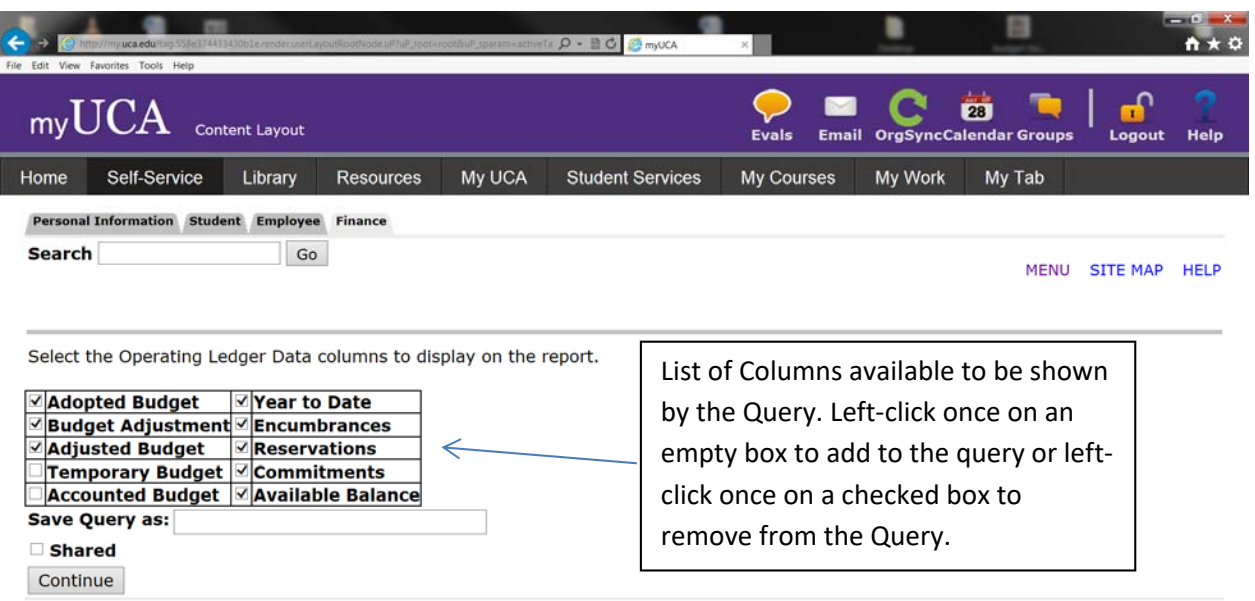

[ Budget Queries | Encumbrance Query | Approve Documents | View Document | Budget Transfer | Multiple Line Budget<br>Transfer | Delete Finance Template ]

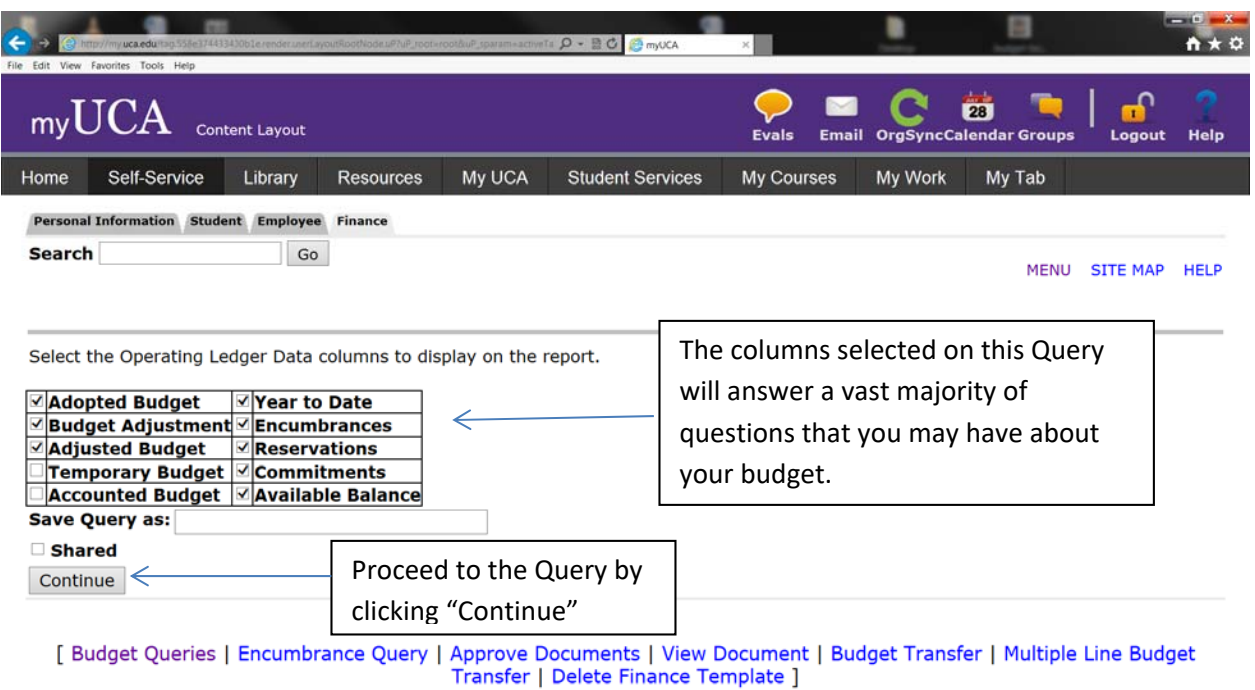

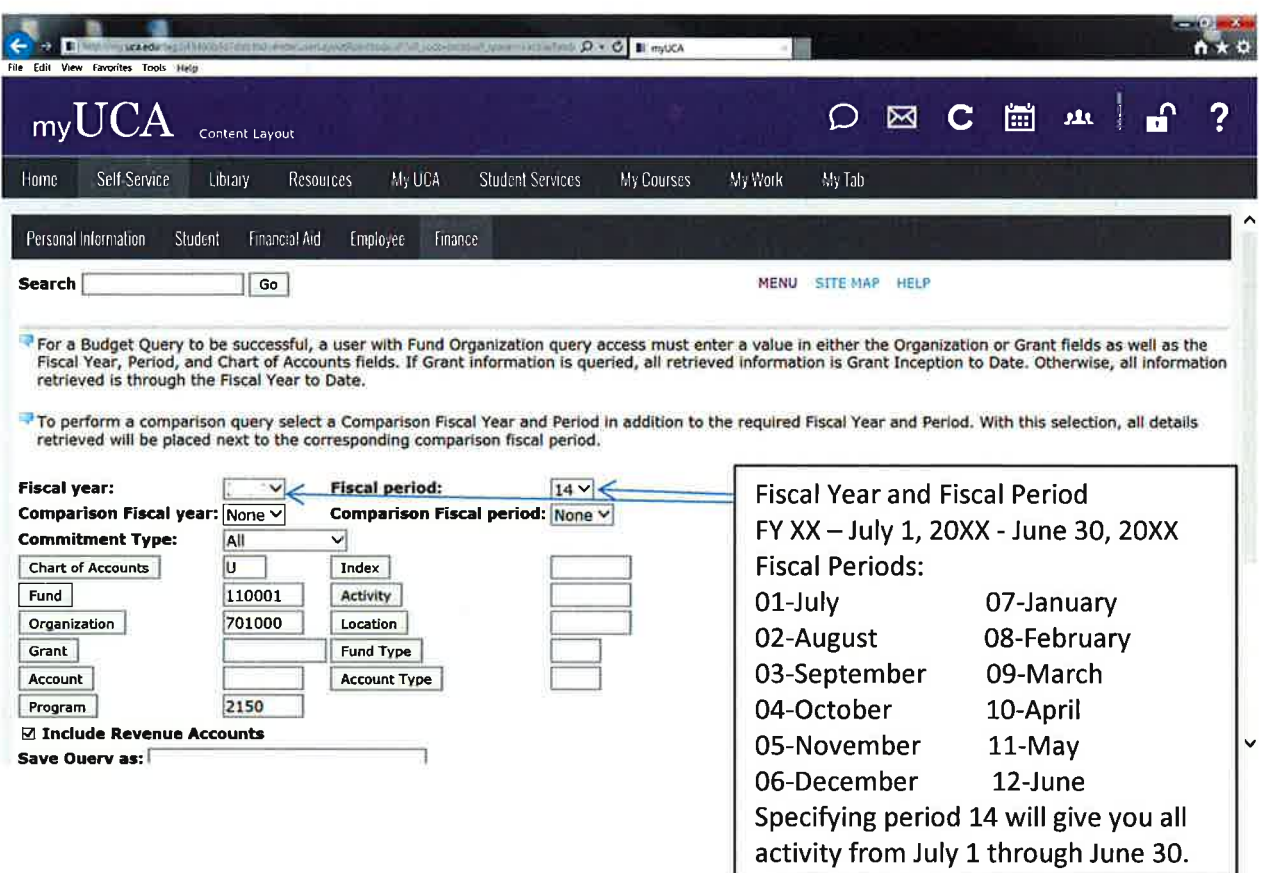

 $\tau=20$ 

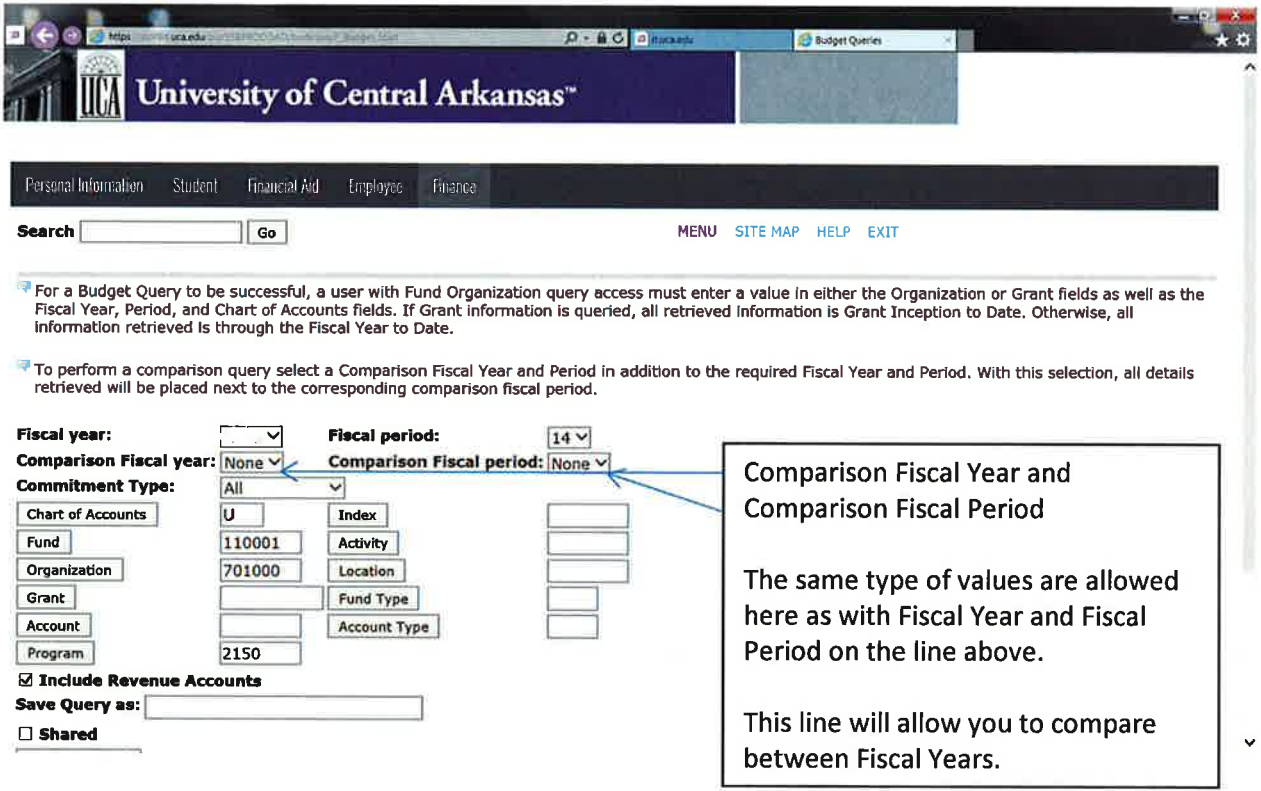

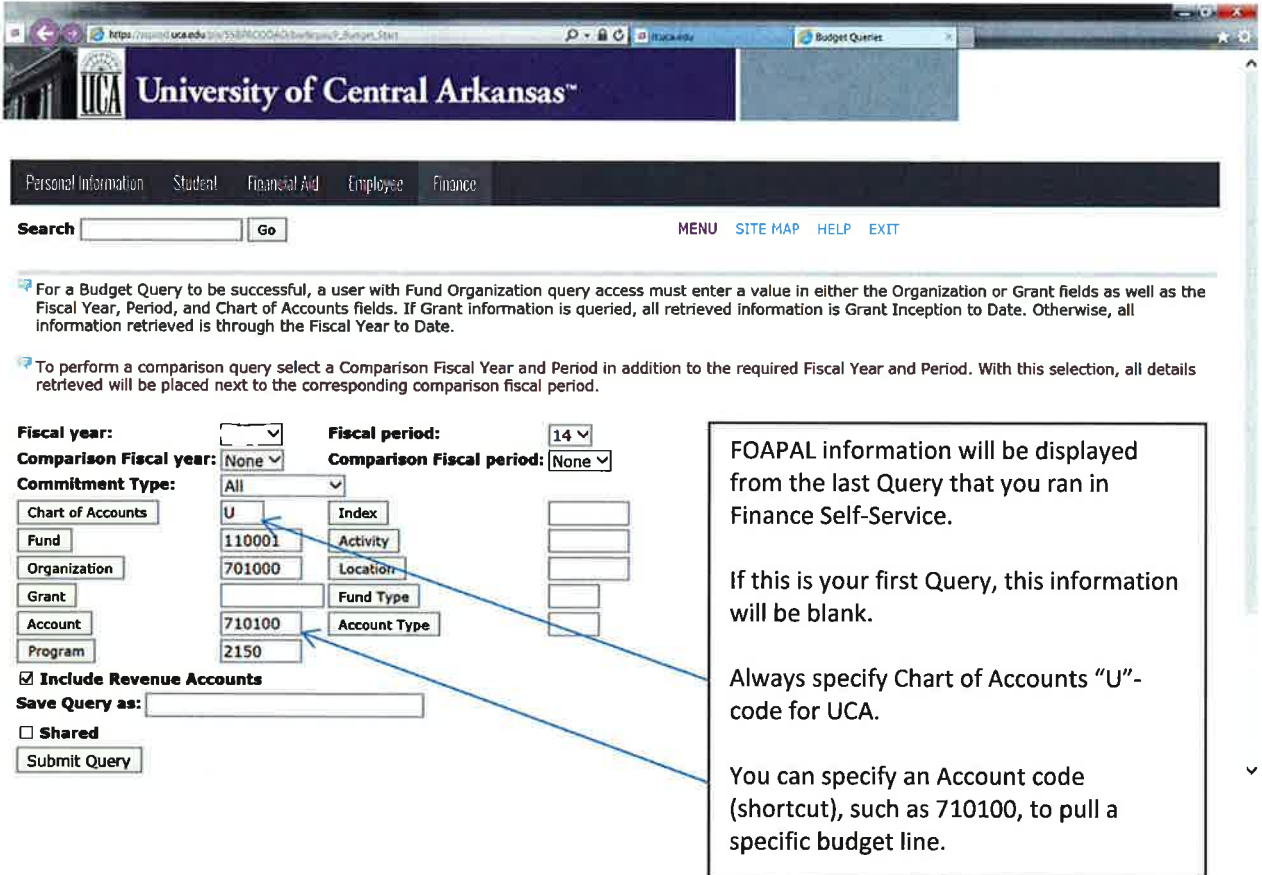

 $\tilde{\chi}^{\prime}$ 

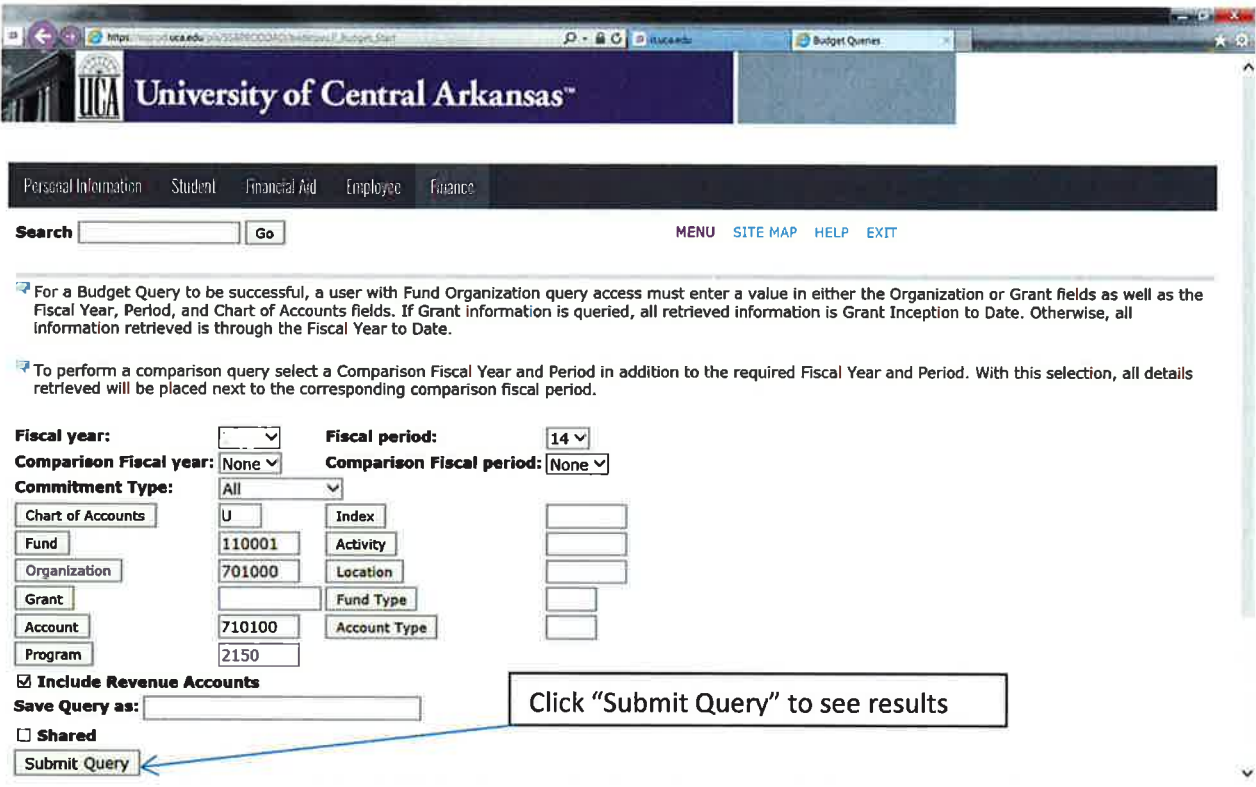

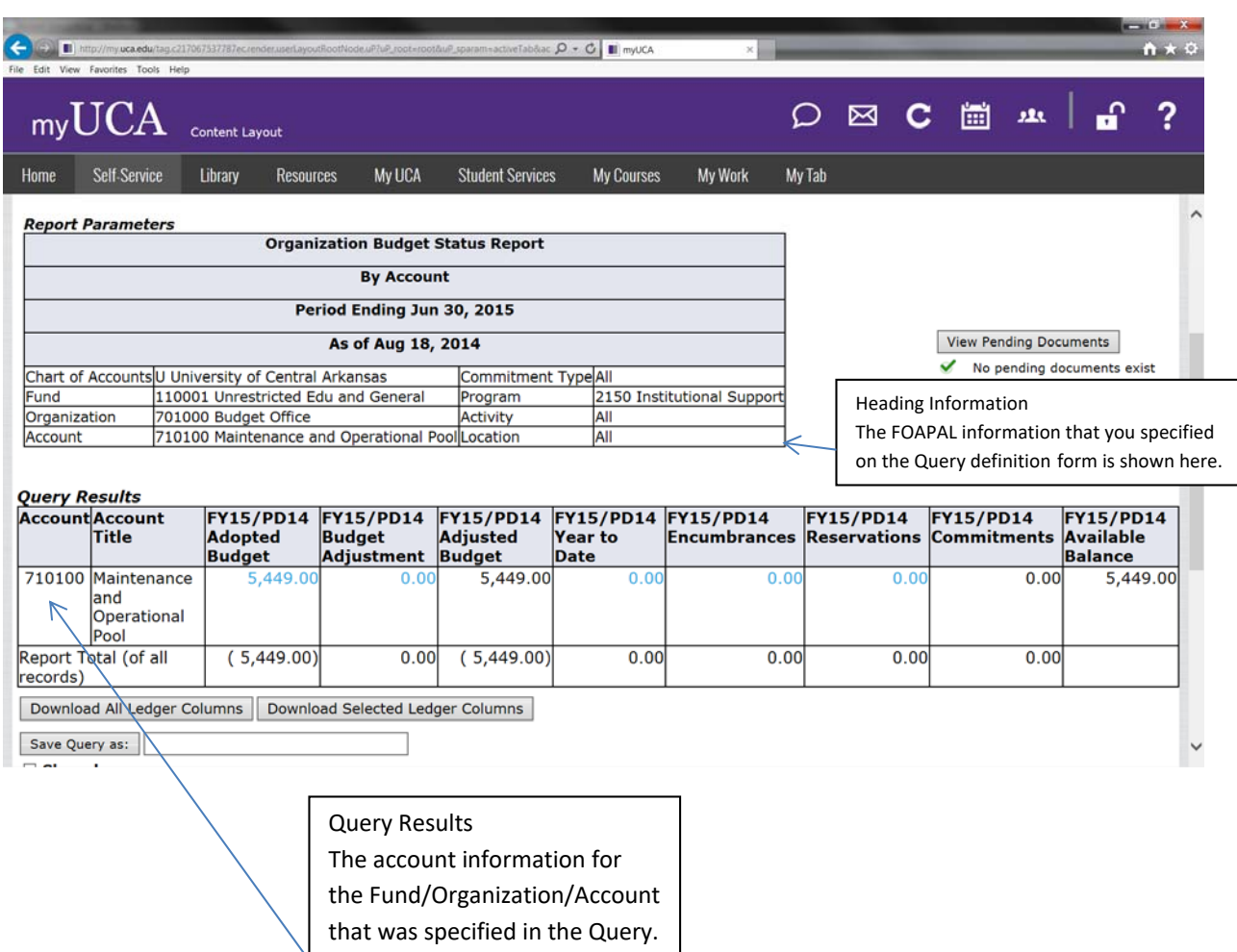

## **Query Example with Code Lookup**

If you can't remember any of the FOAP (Fund/Organization/Account/Program) information, you can perform a code lookup. Indexes can also be looked up.

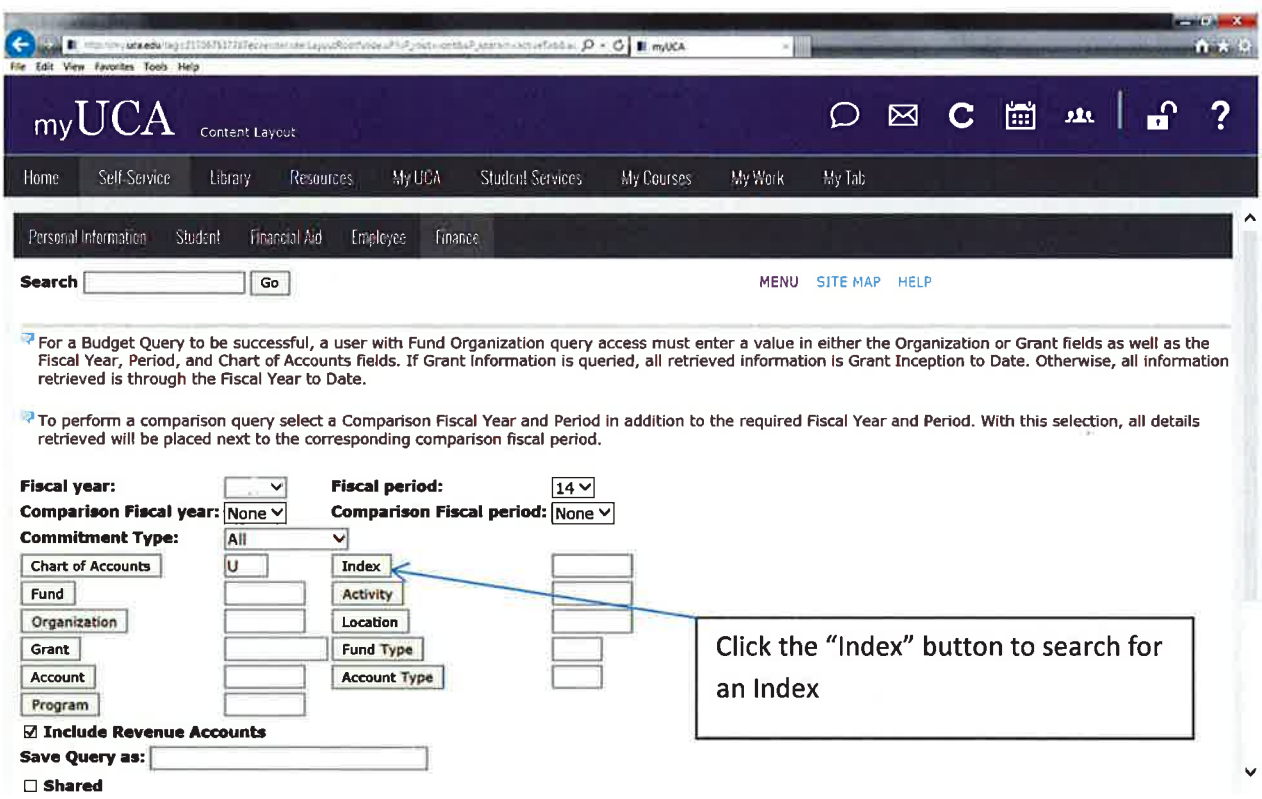

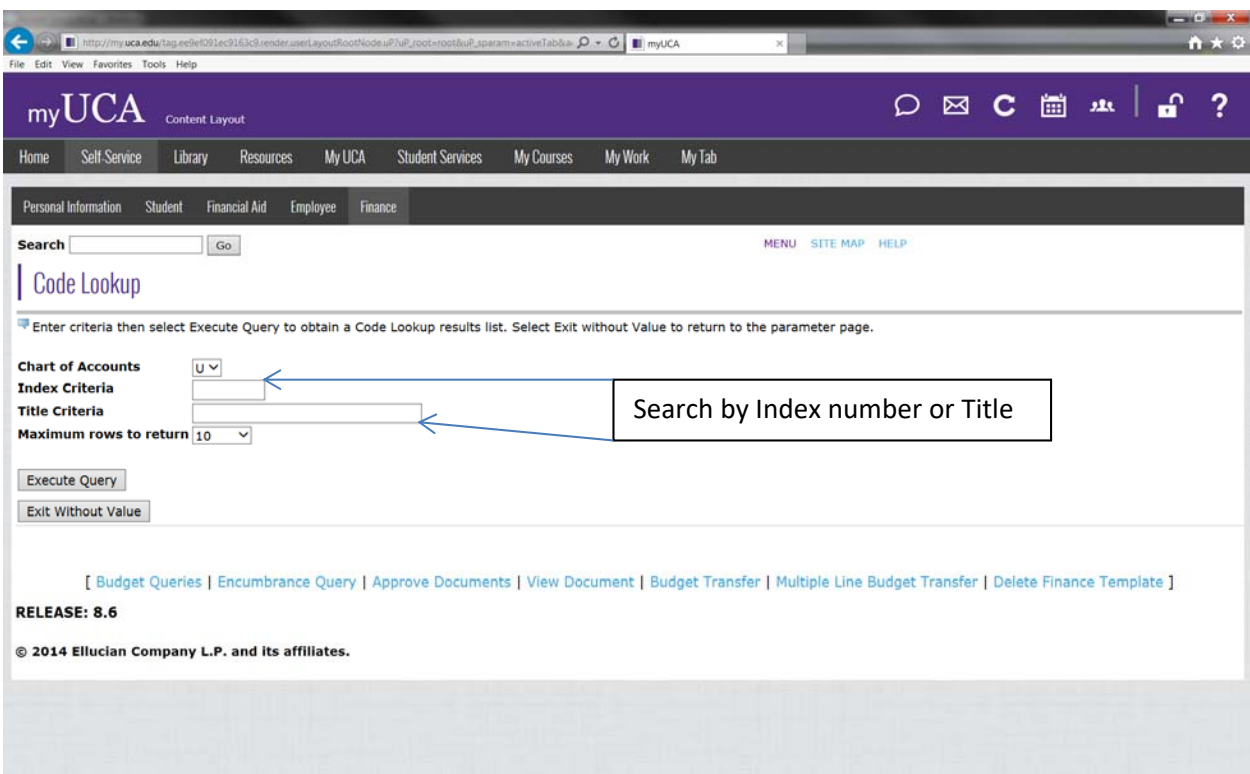

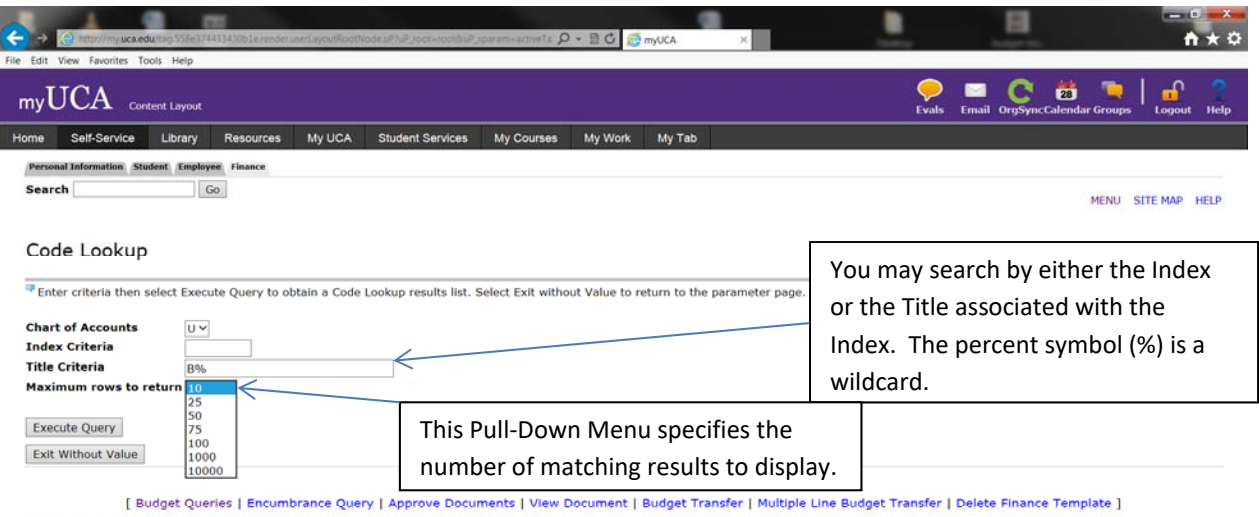

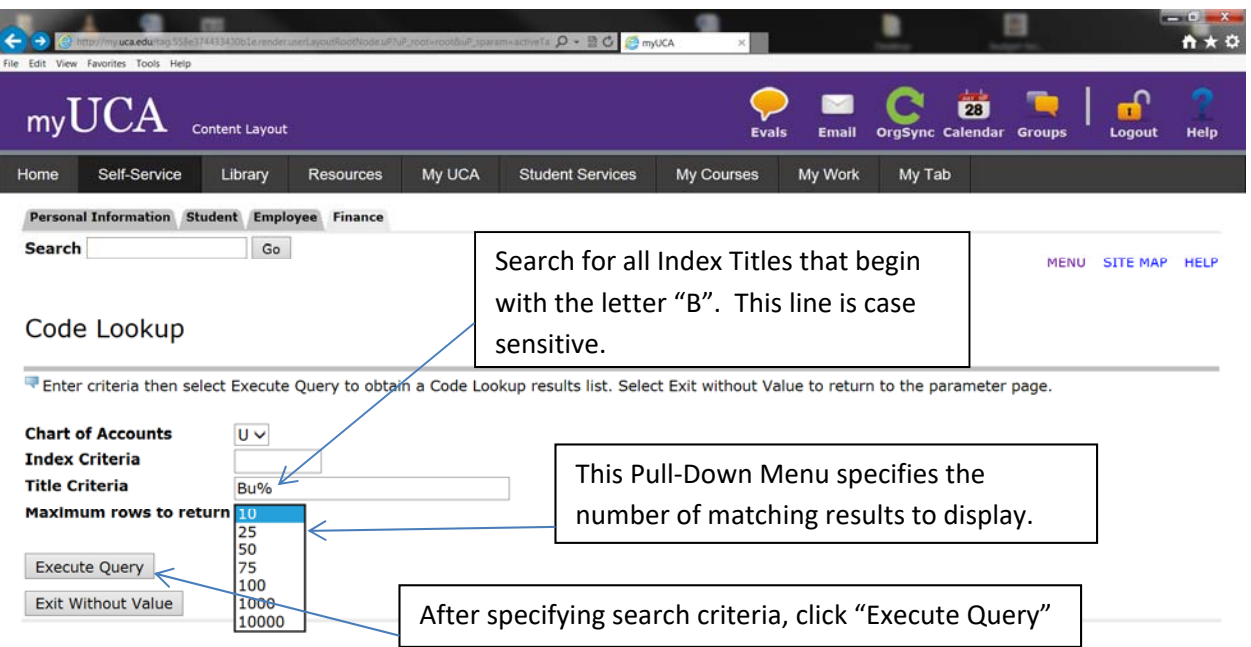

[ Budget Queries | Encumbrance Query | Approve Documents | View Document | Budget Transfer | Multiple Line Budget Transfer | Delete<br>Finance Template ]

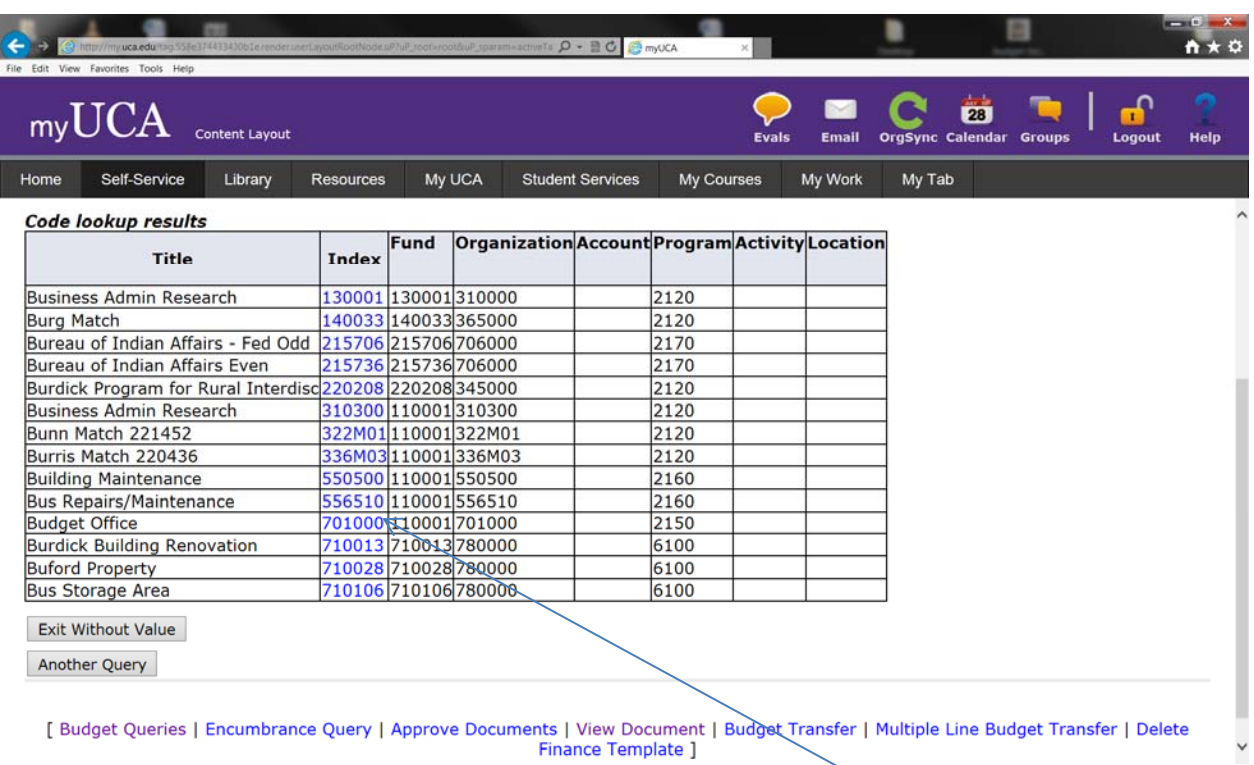

Results of Query‐all Indexes that begin with the Letter "B"

Notice that these indexes represent a shortcut to

Funds/Organizations/Programs

To select the Index, Click on the Index (in Blue)

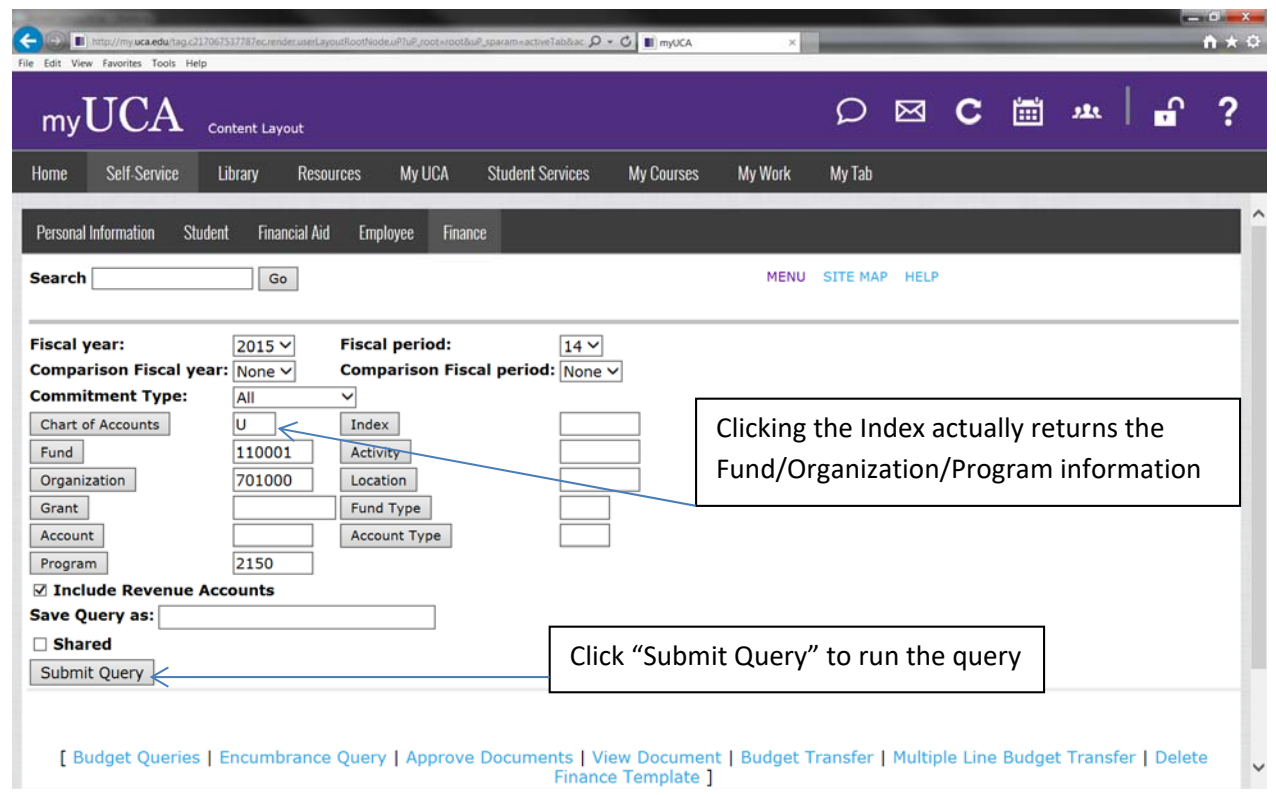

### **What to do with Query Results**

**We have four options for what to do next:** 

- **1.Download the results to an Excel Spreadsheet.**
- **2. Save the Query for future use.**
- **3.Add Columns to our Query.**
- **4.Drilldown for more information.**

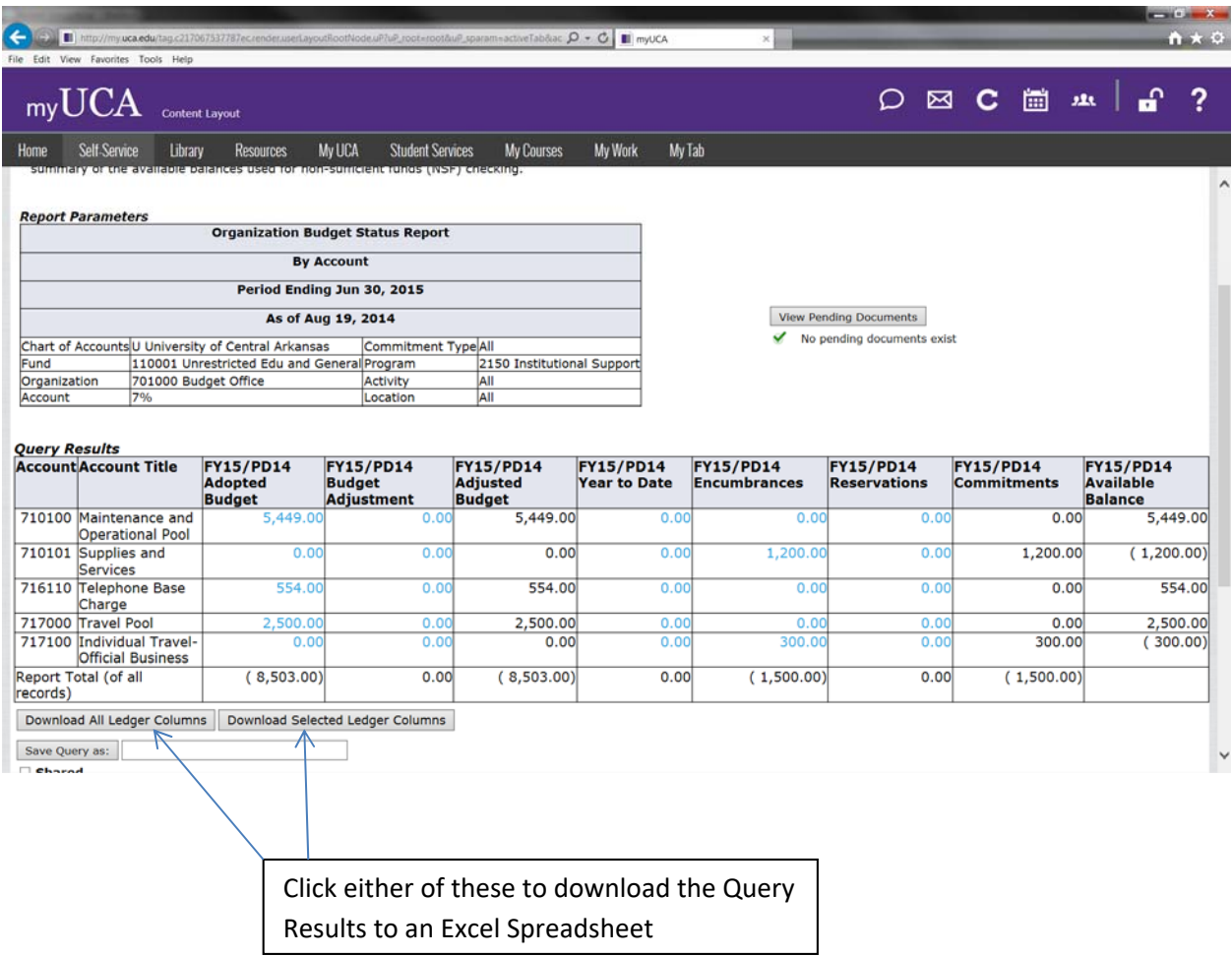

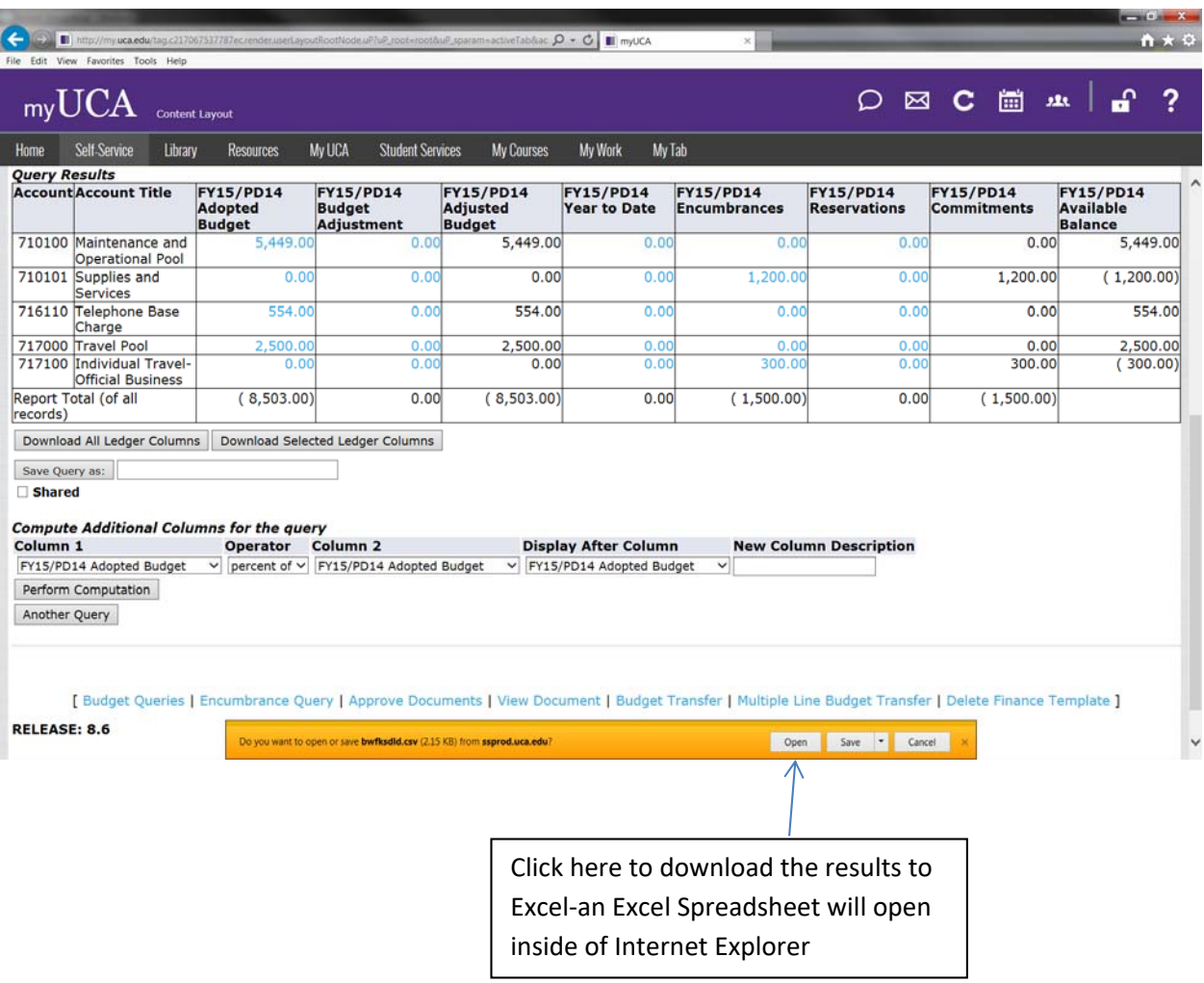

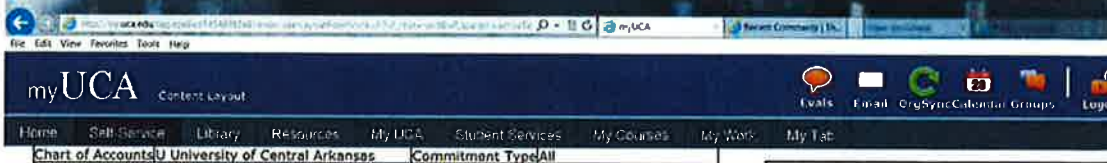

2150 Institutional Support Street University of Central Manufacturing Transmitted Density<br>T01000 Budget Office<br>T01000 Budget Office<br>This Recation Fund<br>Organization<br>Account

Click here to see the detail for Yearto-Date Expenses.

 $\begin{array}{c}\n\bullet \\
\bullet \\
\bullet\n\end{array}$ 

a Mela

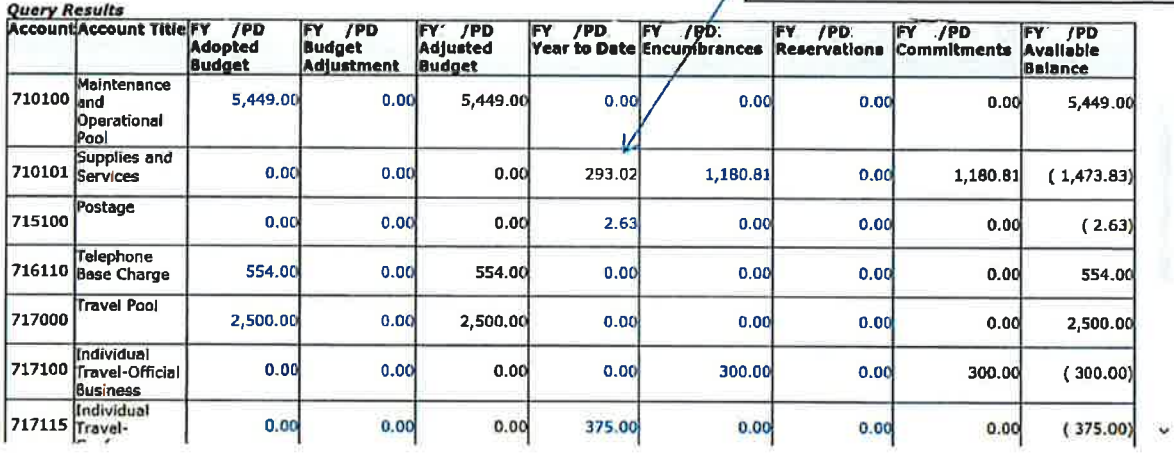

These are the Documents that comprise the total Year-to-Date activity for the Account.

Click the Document Code to see the transaction detail.

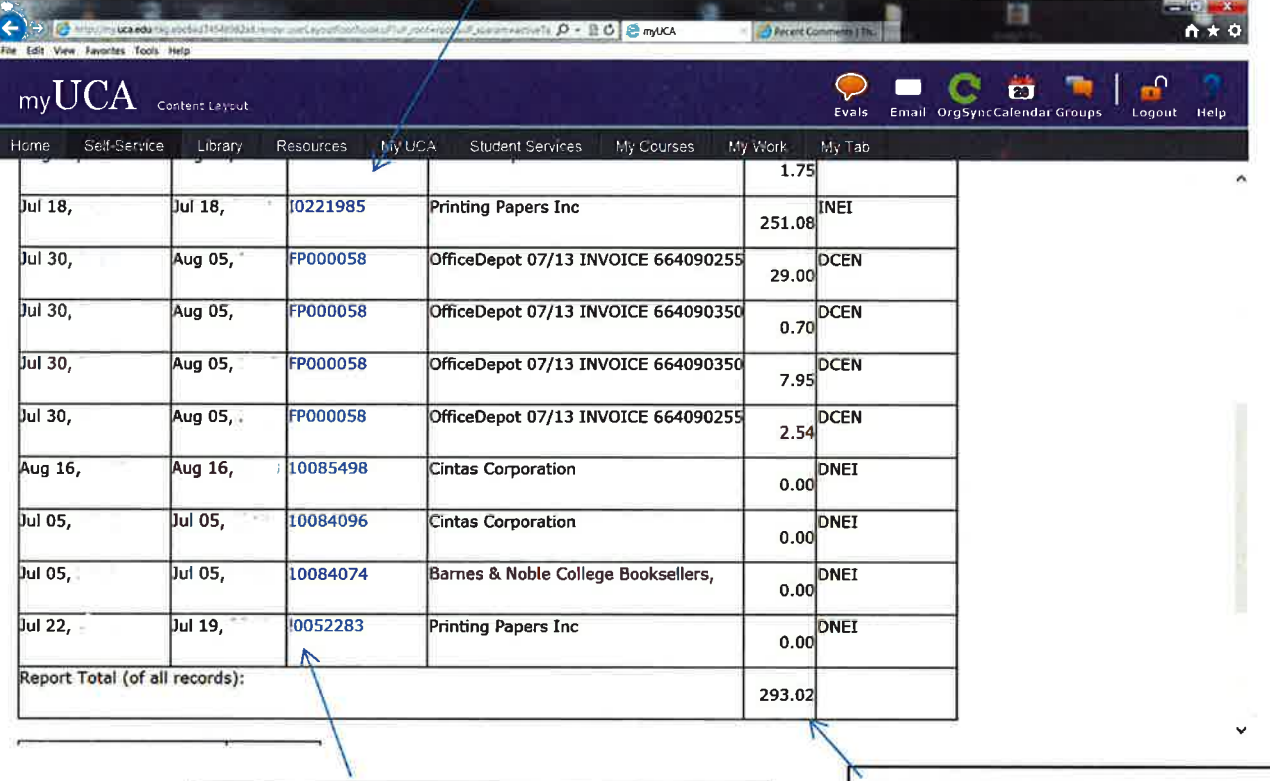

This symbol (!) represents a direct pay.

Total of all Year-to-Date Expenses

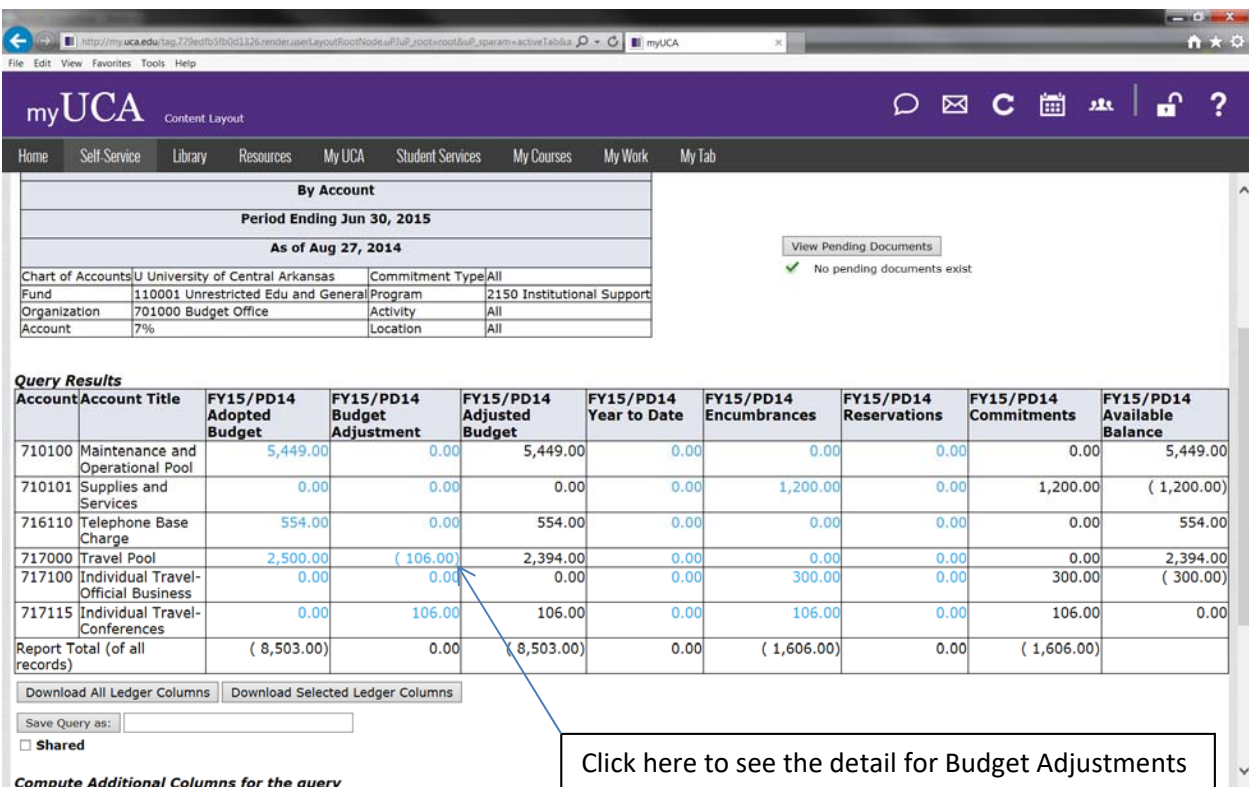

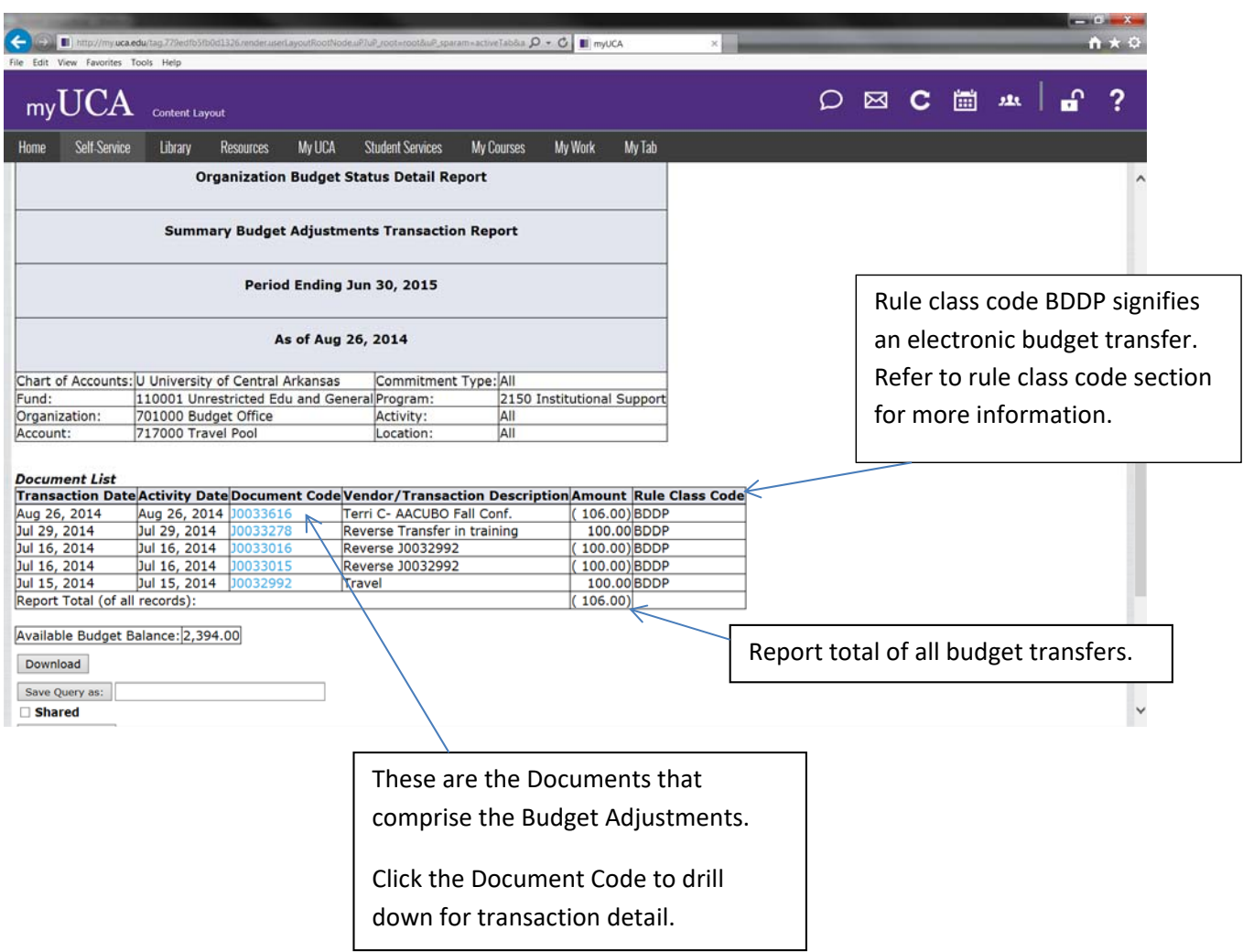

l

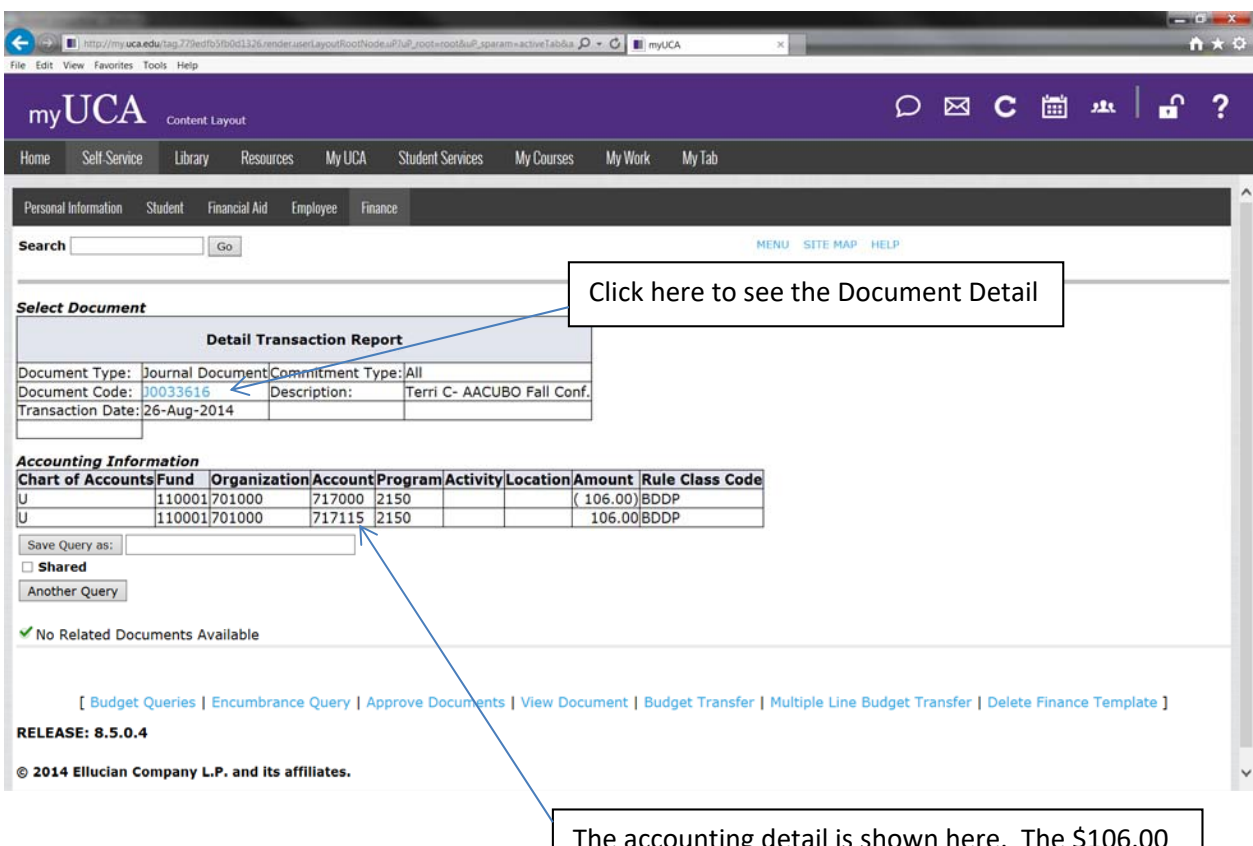

The accounting detail is shown here. The \$106.00 is being moved from the 717000‐Travel line to the 717115‐ Travel Conference line.

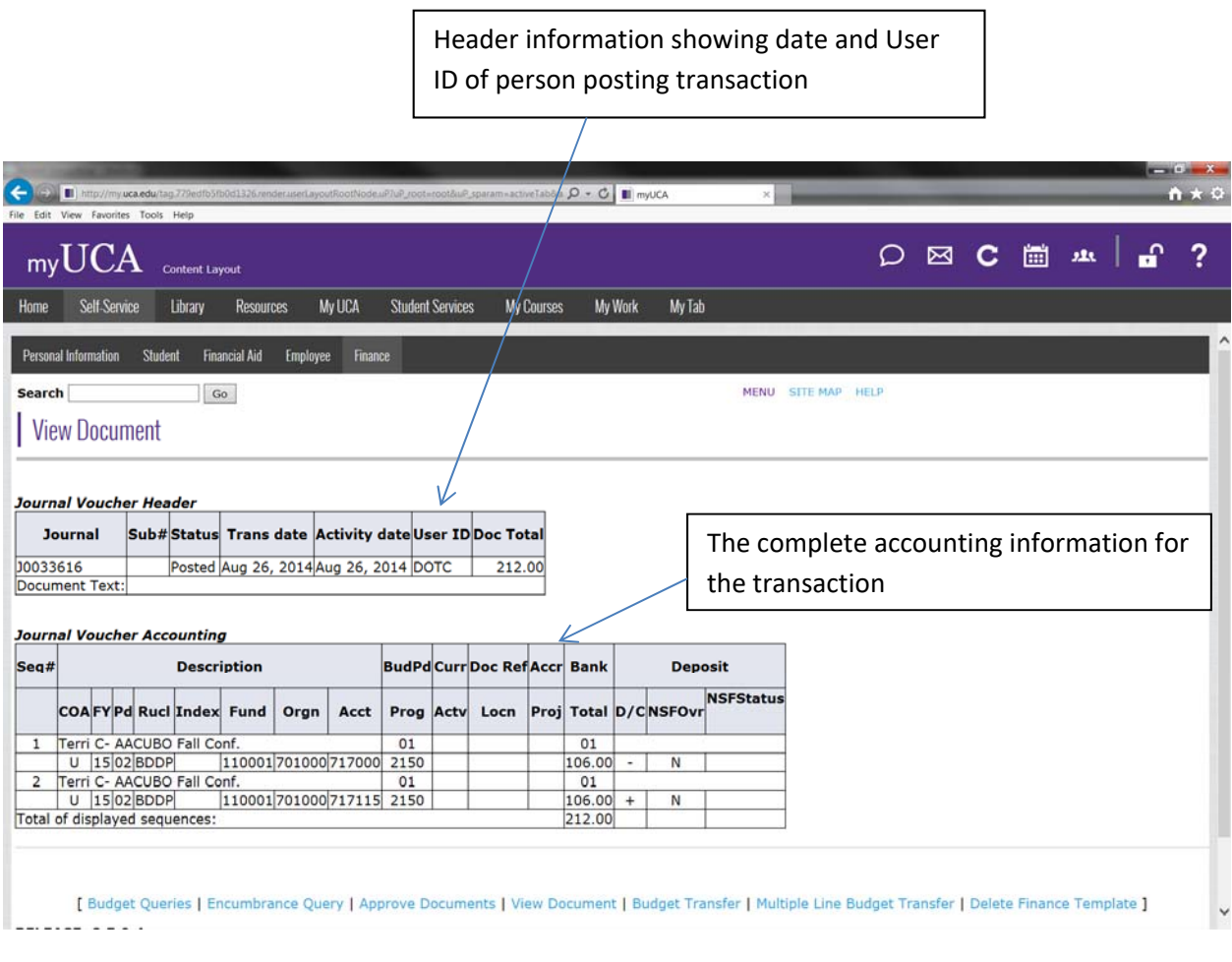

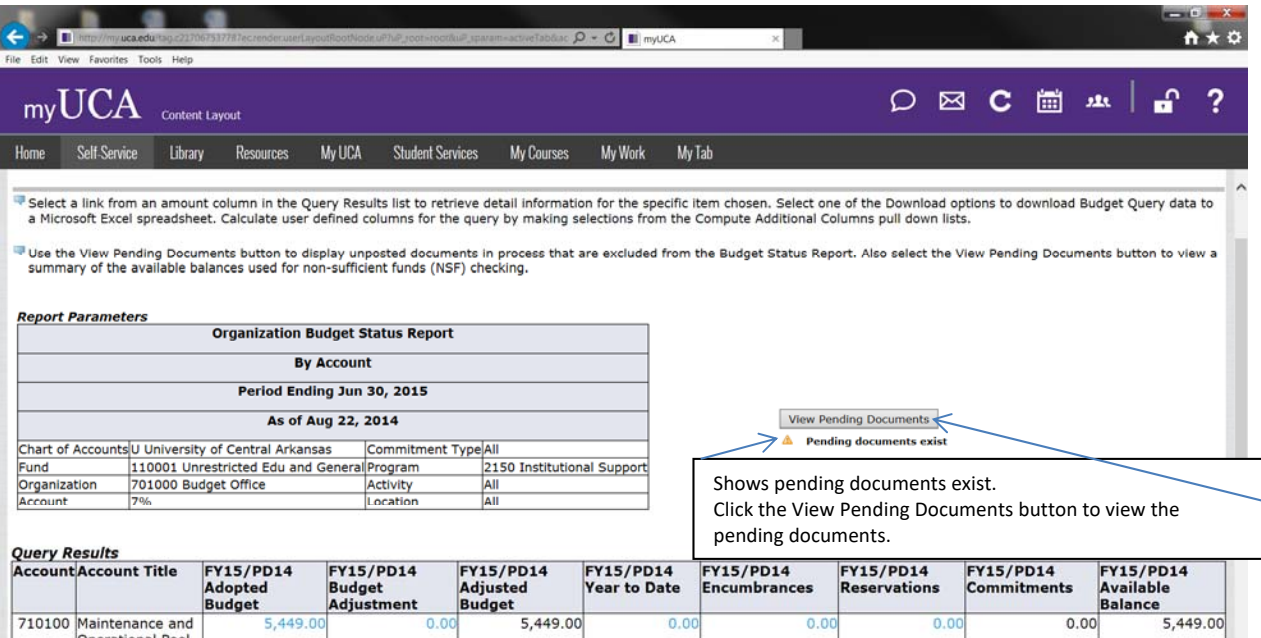

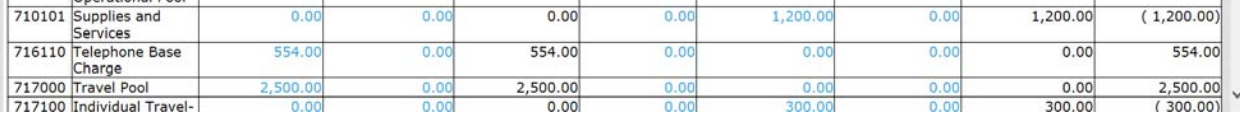
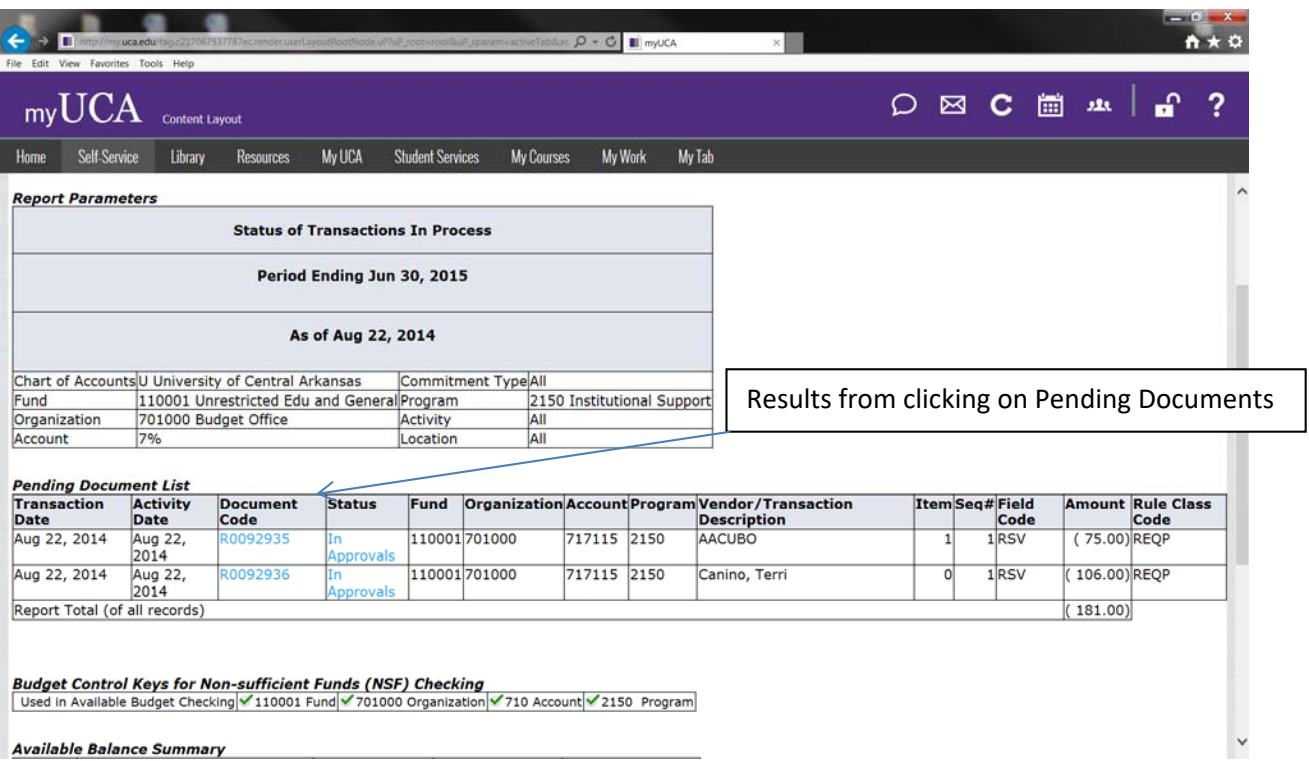

# **Banner 9 Admin Pages**

### *Budget Screens in Banner 9 Admin Pages*

#### 1. **FGIBAVL is Budget Availability Status**

- Enter your Index.
- If you want to see your entire budget, enter Account Code 610200.
- If you want to see only your M&O portion enter Account Code 710100.
- Click on **Next Section**.
- This screen will allow you to see the total pool amounts; it will not break it down with all of the account codes.
- You can not drill down on this screen; you must use Self-Service to query documents.

#### **2. FGIBDST is Organization Budget Status**

- Enter your Index.
- If you want to see your entire budget, enter Account Code 610200.
- If you want to see only your M&O portion enter Account Code 710100.
- Click on **Next Section**.
- This screen will allow you to see all the account codes that have been used in your Index. This screen is similar to Self-Service, but to drill down you need to click on the desired account code, **Related**, **Transaction Detail** to view the history. Use the arrow up and down keys to scroll through the data for detail.

#### *Pool Accounts*

**710100 M&O Pool** are all 71XXXX accounts, which includes all supplies and services, food, professional services **and All Non-Capitalized accounts (Less than \$5,000 per item)**.

**710118 Software & License** will no longer pool with M&O effective **7-1-2015**.

**710149** IT Maintenance & Support does not pool with other accounts.

**710150 Game Guarantees** do **not** pool with other accounts.

**710155 Injury Claims** do **not** pool with other accounts.

**710161 Vehicle Insurance** and other types insurance beginning with 71016X do **not** pool with other accounts.

**710195 Expense Transfer** do **not** pool with other accounts.

**716100 Telecommunication and Networking** accounts all 716XXX accounts including telephone installation, base charge, long distance charge, cell phones, and other phone charges.

**717000 Travel Pool** all 717XXX accounts which include official business, group travel, conferences, recruitment travel, charter services, and rental cars do **not** pool with other accounts.

**721100 Library Holdings** are all 721XXX accounts do **not** pool with other accounts.

**730100 Capital Pool (\$5,000 or more per item)**.

**740100 Utilities Pool** are all 740XXX accounts do **not** pool with other accounts.

**798100 Contingency Reserve** does **not** pool with any other accounts.

**720XXX Fee Waivers** do **not** pool with any other accounts.

**75XXXX Scholarships** do **not** pool with any other accounts.

## **Banner 9 Admin Pages**

## **FGIBAVL‐ Budget Availability Status**

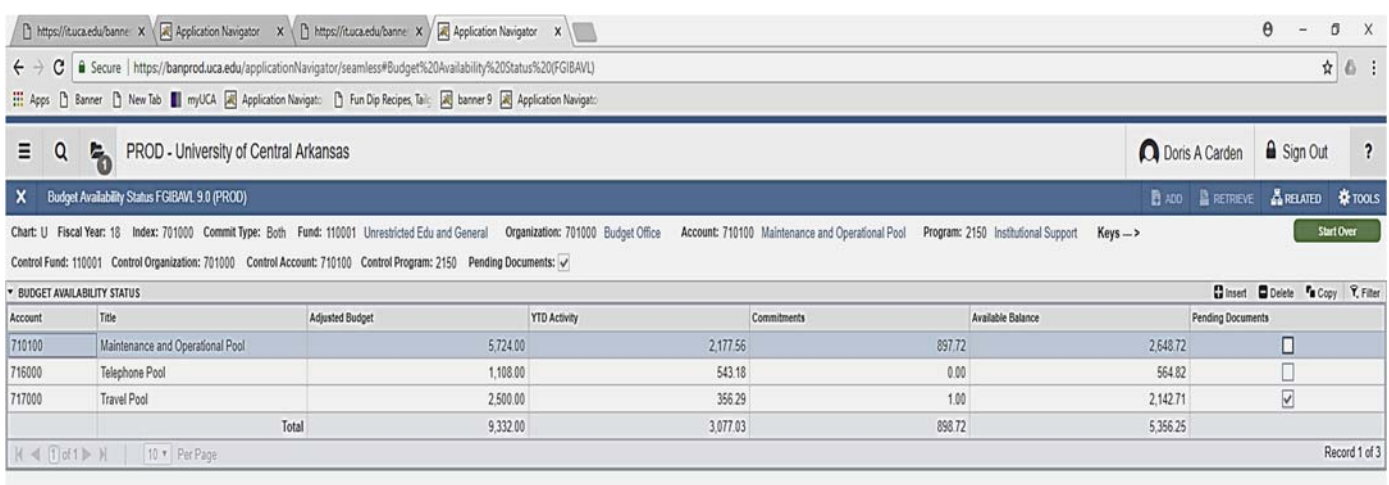

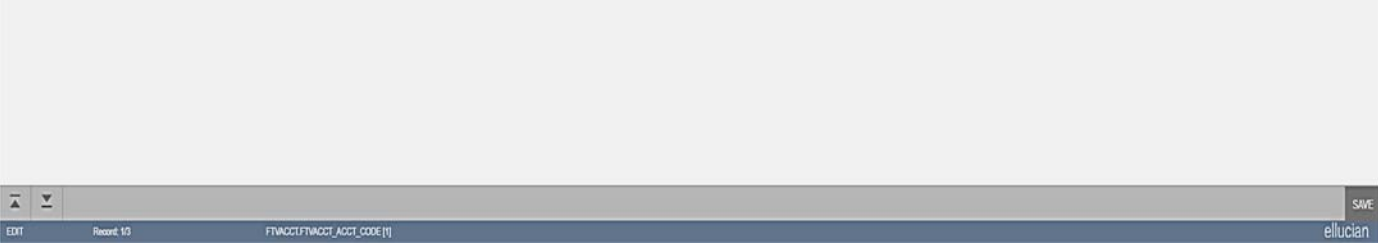

## **The check mark shows Pending Documents exist**

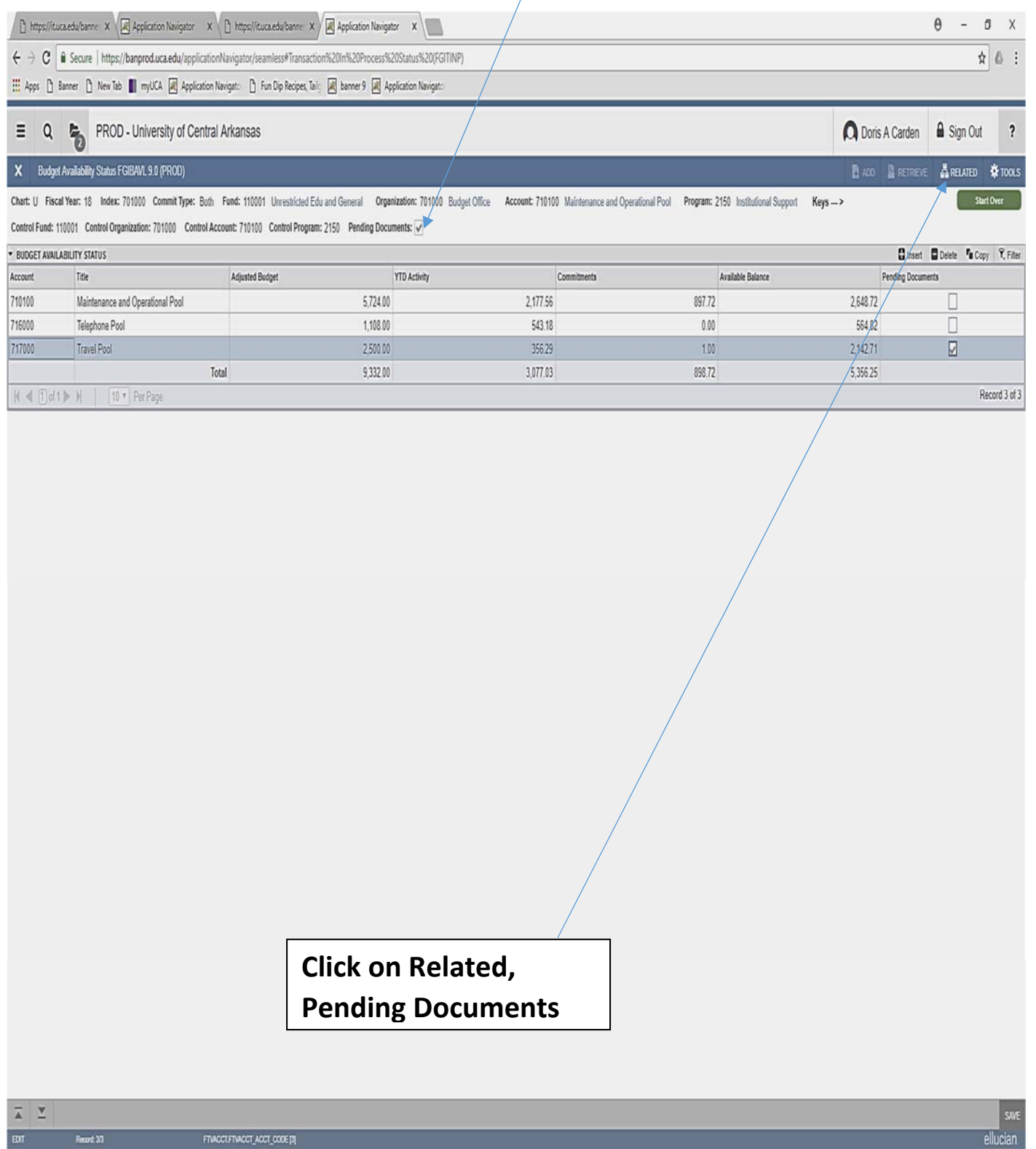

## **View Pending Documents results**

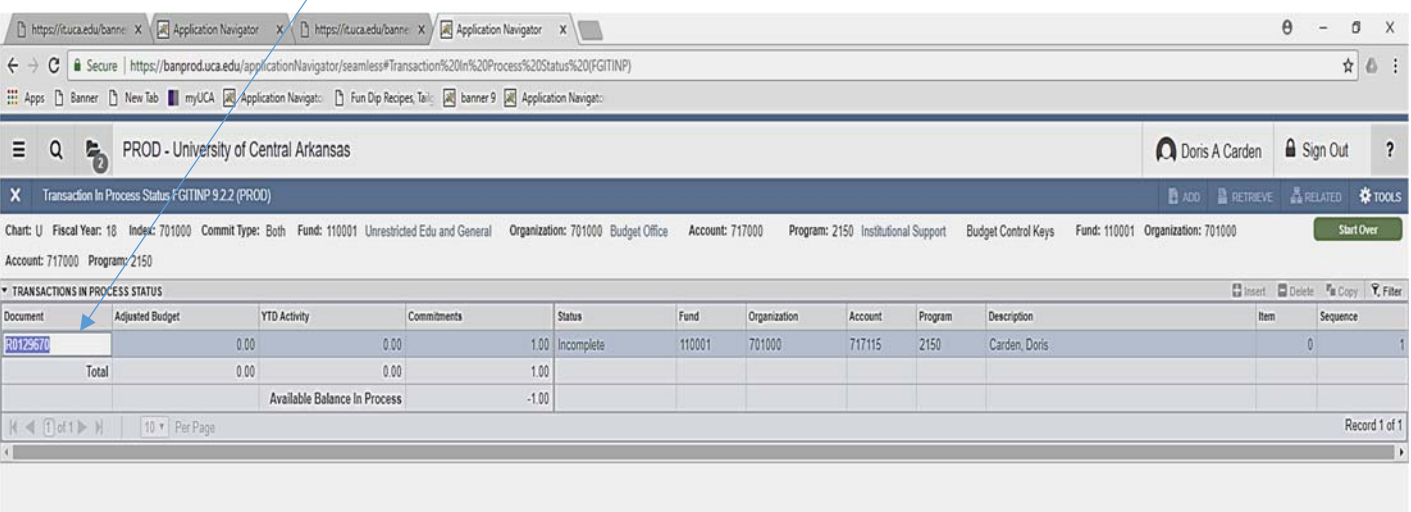

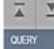

#### **To Retrieve Banner Finance Access and Removal Forms follow these steps:**

- 1. Go to UCA Homepage at http://www.uca.edu
- 2. Click, A to Z
- 3. Click the letter "B"
- 4. Click Budget Office
- 5. Click Budget Forms & Information
- 6. The three forms available: Banner Access Form

 Remove Banner Access Form Example‐ Banner Access Form

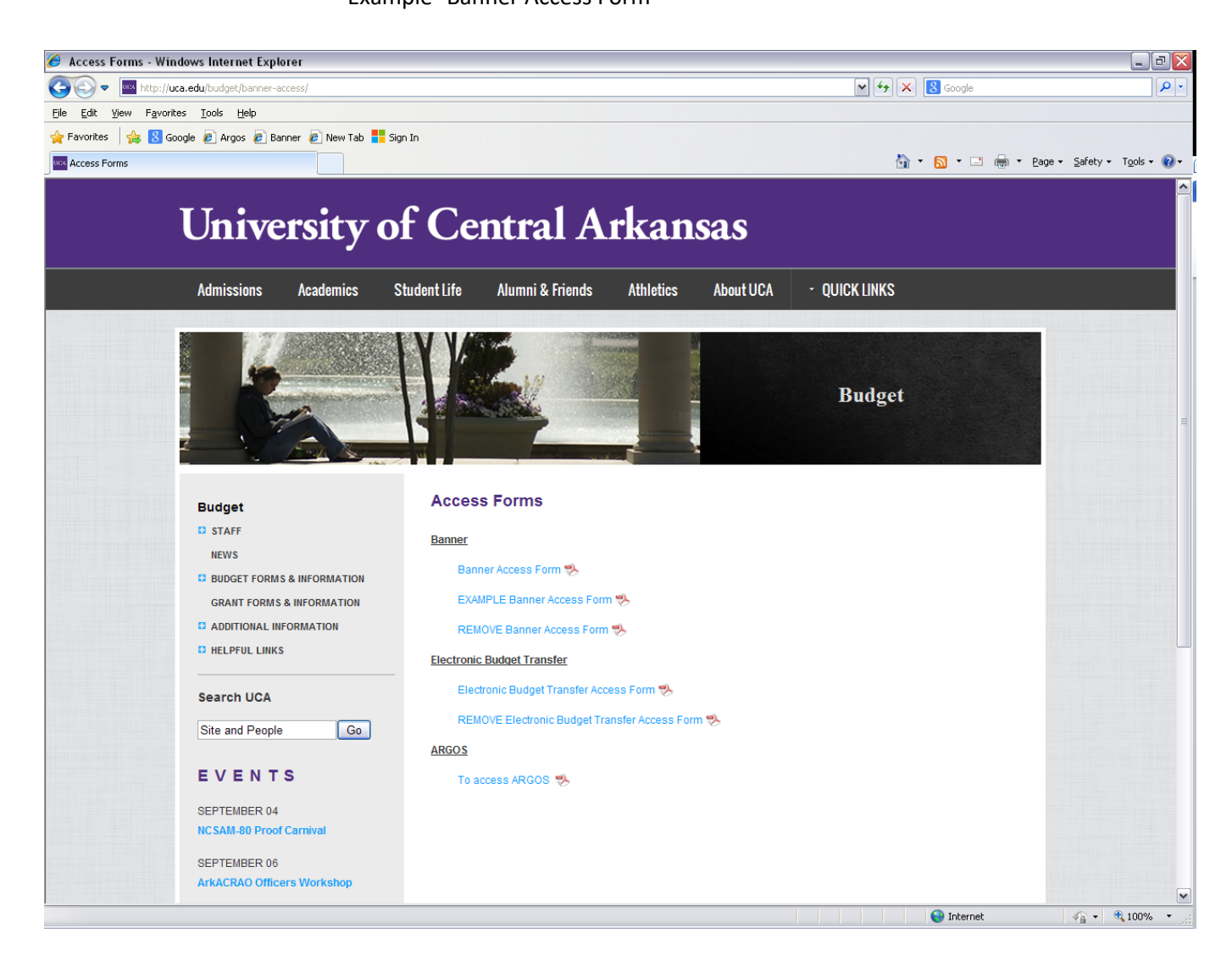

#### **Banner Access Form**

To sign up for Banner Finance access, please complete the access sign-up form and return by fax to Dot Carden at 450-5168.

\*\*If a person moves to another department, the remove banner access form (for the old department) MUST be attached to the banner access form submitted for the new department. Both forms must be received BEFORE access can be given to the new department.

Please select the type of Access requested for each employee. See below descriptions:

1. **Inquiry (Query Only)** - You will have the ability to query financial activity, track transactions, check your budget availability and reconcile your budget to Banner.

2. **Initiator** – You will have the ability to enter, copy, remove, and track requisitions. You will have the ability to view approval history and view vendor history.

3. **Approver** - You will have the ability to view requisitions, purchase orders, invoices, journal vouchers, encumbrances and cash receipts. You will also have the ability to approve or disapprove requisitions. You can query financial activity, track transactions, check your budget availability and reconcile your budget to Banner.

#### **Please provide the following contact information:**

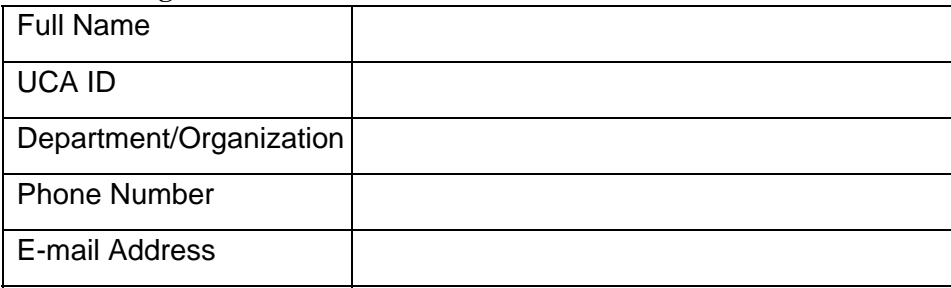

#### **Please provide your Index Numbers:**

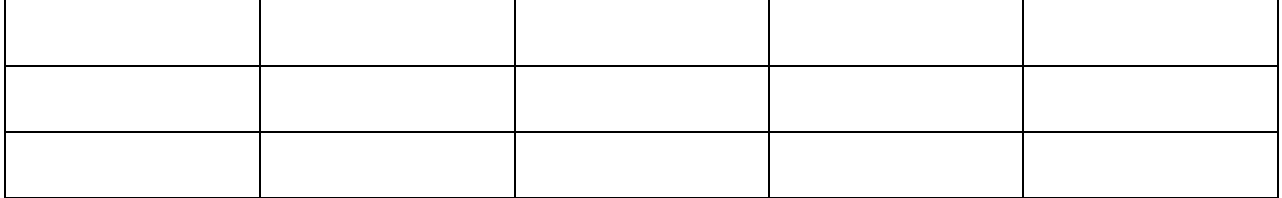

**What type of access are you requesting for this employee?** 

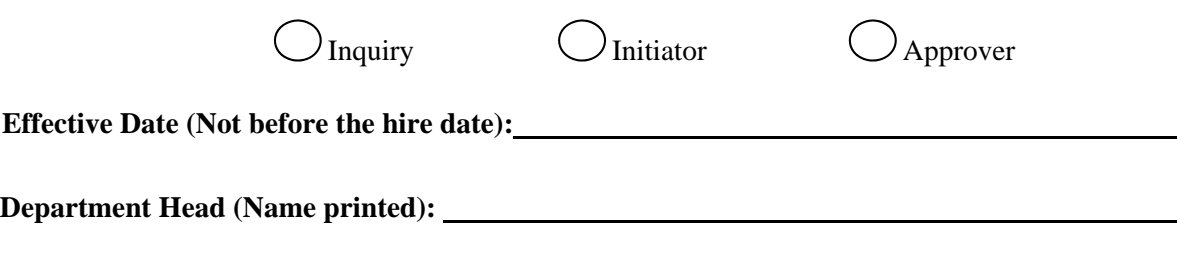

**Department Head Signature:** 

#### **Remove Banner Access Form**

This form removes Banner access for an employee who has terminated, retired, or moved to another department. Please complete the following form and return by fax to Dot Carden at 450-5168.

\*\*If a person moves to another department, the remove banner access form (for the old department) MUST be attached to the banner access form submitted for the new department. Both forms must be received BEFORE access can be given to the new department.

Please select the type of Access requested for each employee. See below descriptions:

- 1. **Inquiry (Query Only)**  You will have the ability to query financial activity, track transactions, check your budget availability and reconcile your budget to Banner.
- 2. **Initiator**  You will have the ability to enter, copy, remove, and track requisitions. You will have the ability to view approval history and view vendor history.
- 3. **Approver**  You will have the ability to view requisitions, purchase orders, invoices, journal vouchers, encumbrances and cash receipts. You will also have the ability to approve or disapprove requisitions. You can query financial activity, track transactions, check your budget availability and reconcile your budget to Banner.

#### **Please provide the following contact information:**

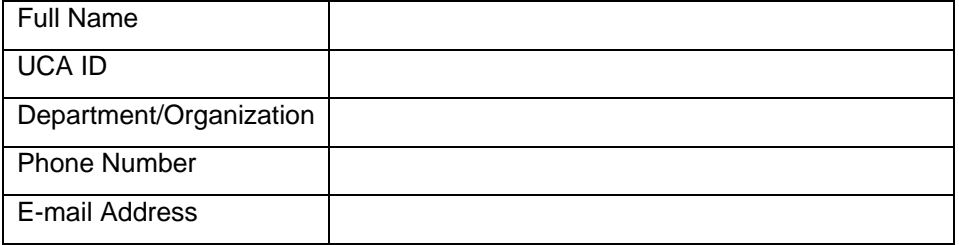

#### **Please provide your Index Numbers:**

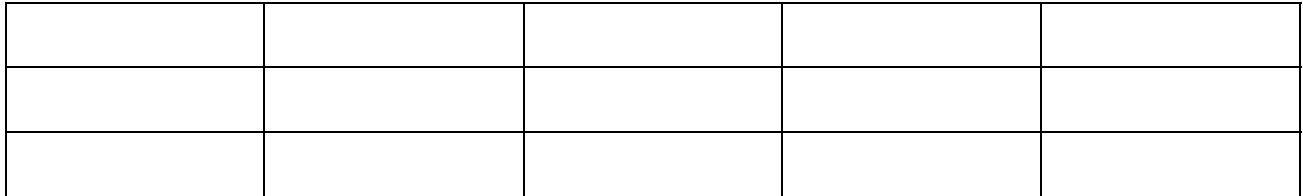

#### **What type of access are you removing for this employee?**

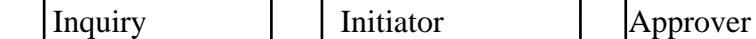

**Effective Date to Remove Banner Access:** 

**Department Head (Name printed):** 

**Department Head Signature:** 

#### **To Retrieve a Budget Transfer Form follow these steps:**

- 1. Go to UCA Homepage at http://www.uca.edu
- 2. UCA, A to Z
- 3. Click the letter "B"
- 4. Click Budget Office
- 5. Click Budget Forms & Information
- 6. Click Budget Transfer Form

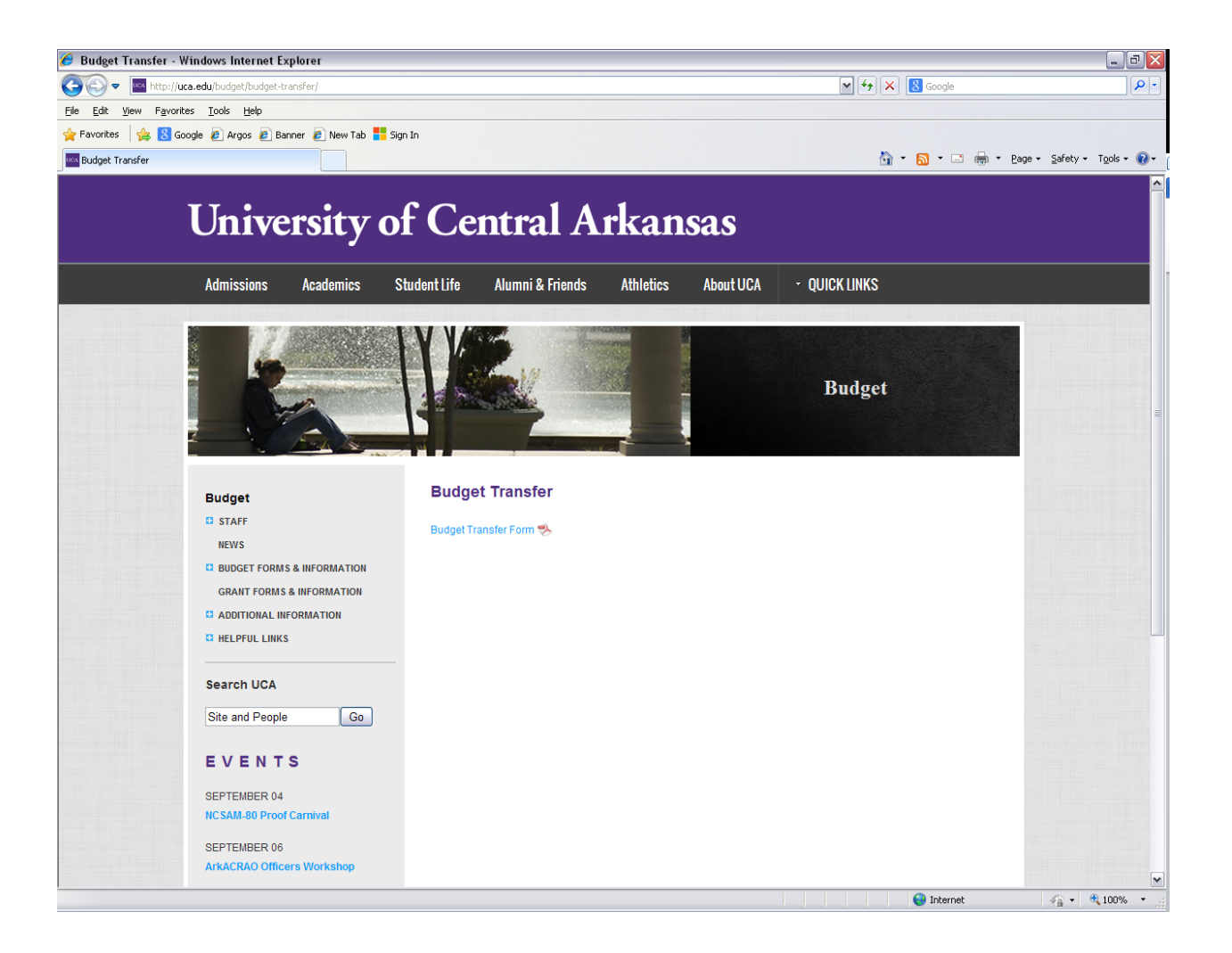

## **Budget Transfer**

**\_\_\_\_\_\_\_\_\_\_\_\_\_\_\_\_\_\_\_\_\_\_\_\_\_\_\_\_\_\_\_\_\_\_\_\_\_\_\_\_\_\_\_\_\_\_\_\_\_\_\_\_\_\_\_\_\_\_\_\_\_\_\_\_\_\_** 

**\_\_\_\_\_\_\_\_\_\_\_\_\_\_\_\_\_\_\_\_\_\_\_\_\_\_\_\_\_\_\_\_\_ \_\_\_\_\_\_\_\_\_\_\_\_\_\_\_\_\_\_\_\_\_\_\_\_\_\_\_\_\_\_\_\_\_** 

**Date:\_\_\_\_\_\_\_\_\_\_\_\_\_\_\_\_\_\_\_, 20\_\_\_\_\_\_** 

**It is requested that this budget transfer be approved for the organization(s) and the amount(s) indicated below.** 

 **(Name of Department) (Signature of Department Head)**

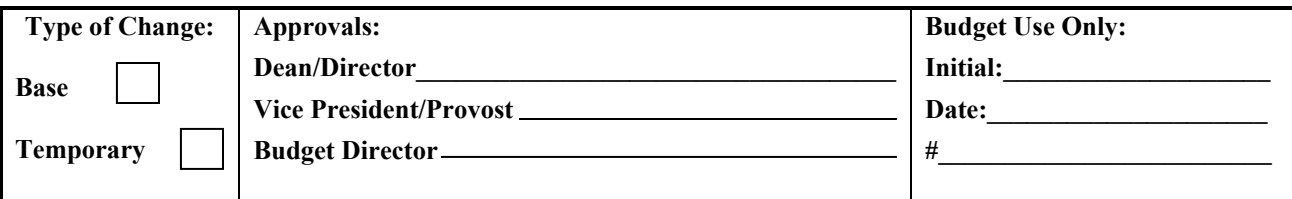

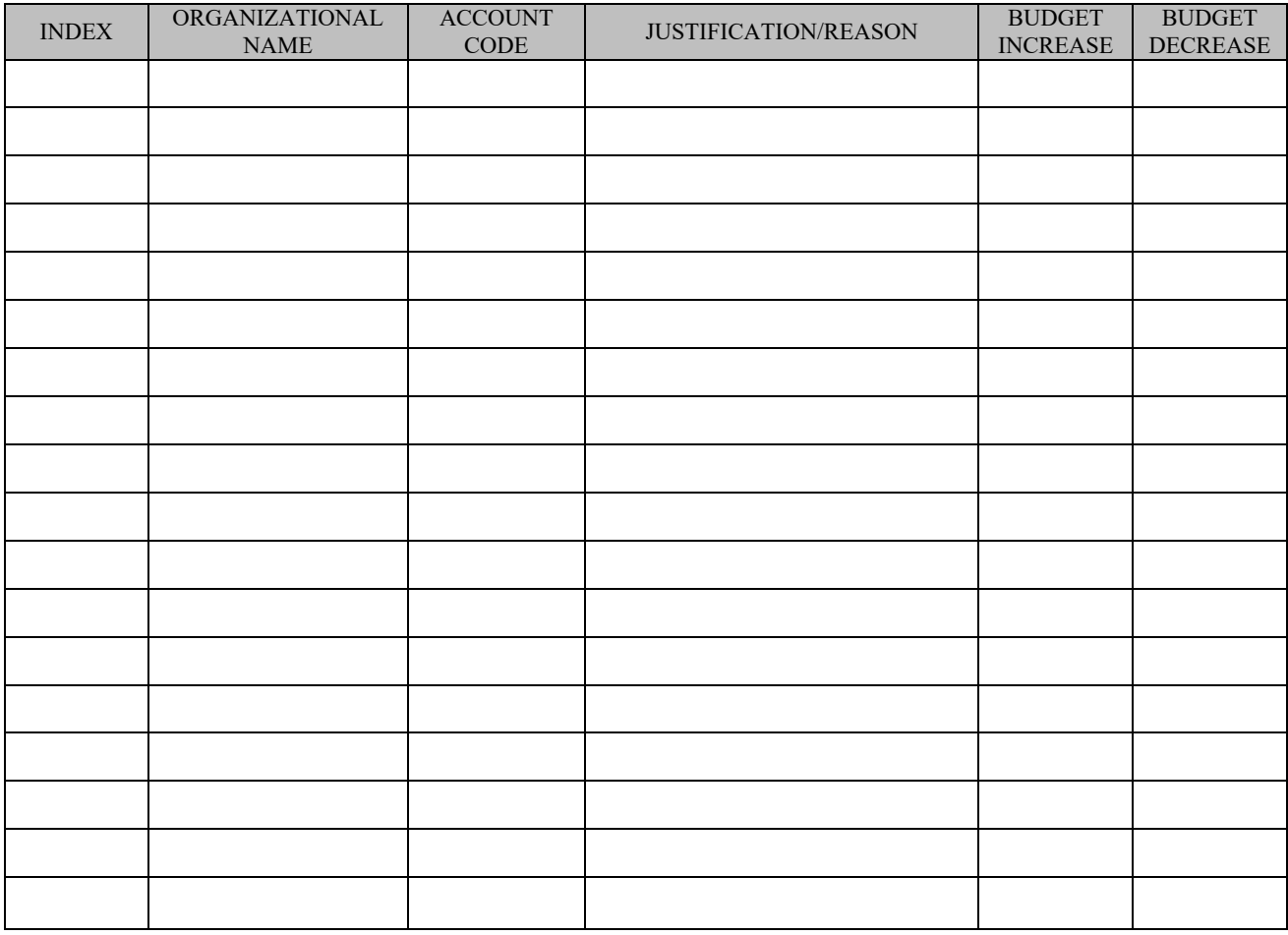

**Justification/Reason: (Additional comments if needed):** 

#### **Electronic Budget Transfer Information**

The Vice Presidents and Deans will have the capability to transfer funds between areas they are responsible. The Department Chairs and Directors can only process transfers within their department.

The electronic budget transfer will only allow transfers between Maintenance and Operation (M&O), Software, Travel, Telephone and Capital lines. The electronic budget transfer will only allow **temporary transfers (BD04)**. The transfer should be **whole dollars only, no CENTS** please. It will **NOT** process budget transfers for the following:

#### **From one Fund type to another – example‐ 110001 to 310003**

**Grants Matching/Research – xxMxxx or xxRxxx Plant Funds – 7xxxxx Agency – 8xxxxx Revenue Account Codes – 5xxxxx Salary Account Codes – 6xxxxx Expense Transfer Account Code – 710195 Transfer Account Codes – 8xxxxx** 

If the transfer involves these lines, a paper budget transfer will need to be completed and forwarded for signatures. The transfer will be entered once the budget office receives this information.

#### **Types of Electronic Budget Transfers**

There are two types of electronic budget transfers that can be performed in Self‐Service:

**Budget transfer (max of two lines)** 

#### **Multiple line budget transfer (max of five lines)**.

Instructions to complete the different types of electronic budget transfers is on the following pages.

#### **To Retrieve Banner Finance Electronic Budget Transfer Access and Removal Forms:**

- 1. Go to UCA Homepage at http://www.uca.edu
- 2. UCA, A to Z
- 3. Click the letter "B"
- 4. Click the Budget Office
- 5. Click Budget Forms and Information

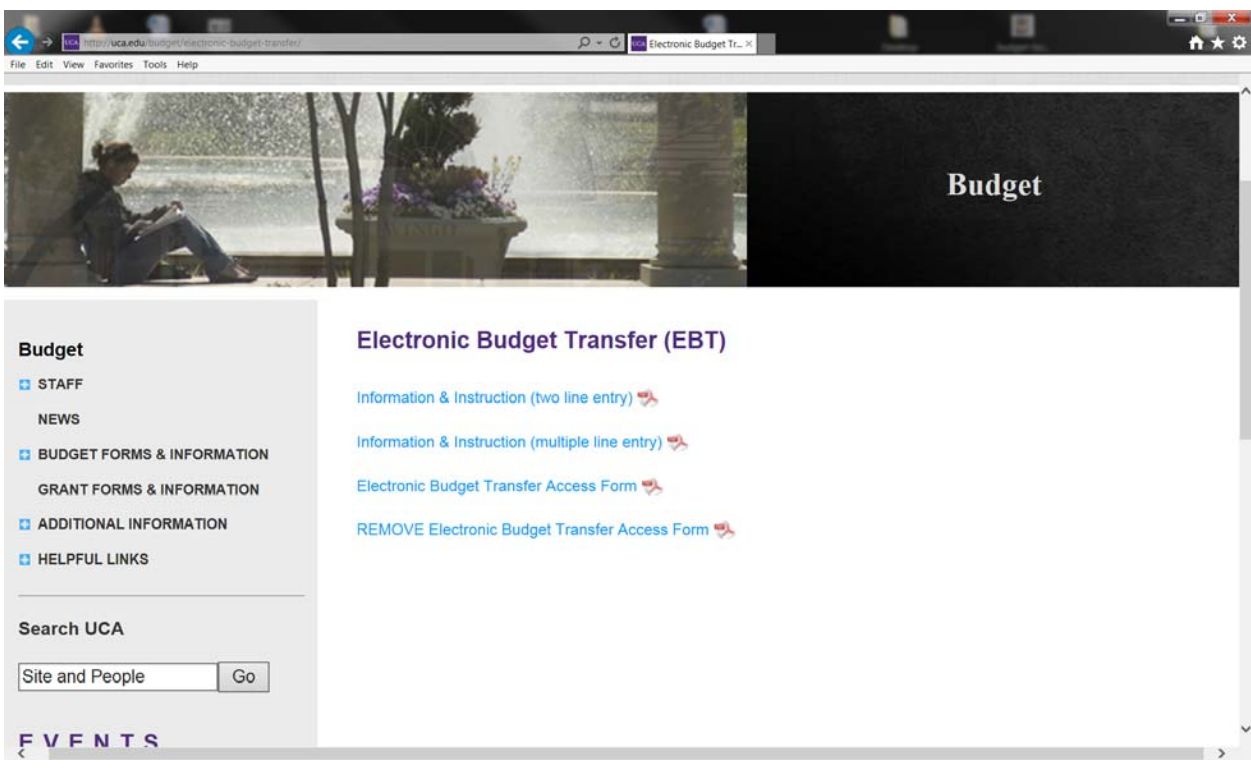

#### **ELECTRONIC BUDGET TRANSFER ACCESS FORM**

This form allows access to complete Electronic Budget Transfers. This access will only allow Temporary Budget Transfers (BD04) in the Maintenance and Operations (M&0) budget. **Electronic budget transfers will only be allowed if you have received prior banner finance access to the index(es) obtained with the banner access form. You can only complete electronic budget transfers for the indexes you have access.**

 Please complete this form to authorize the person to complete Electronic Budget Transfers for your area. Please return this form to Dot Carden, dotc@uca.edu or fax to 450-5168

\*\*If a person moves to another department, the remove electronic budget transfer form access MUST be submitted BEFORE access can be given in a new department.

#### **Please provide the following contact information:**

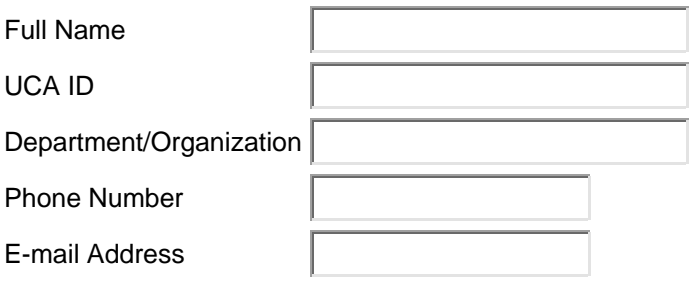

#### **Please select the type of Access Requested:**

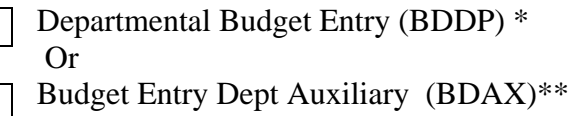

\*The Departmental Budget Entry includes any Education and General (E&G) indexes.

\*\*The Budget Entry Dept Auxiliary units include: Athletics, Housing, Food Service, Student Center, Radio Station, Farris Fields, HPER Recreation, Bookstore, Student Health Services, Post Office, and Parking Facilities.

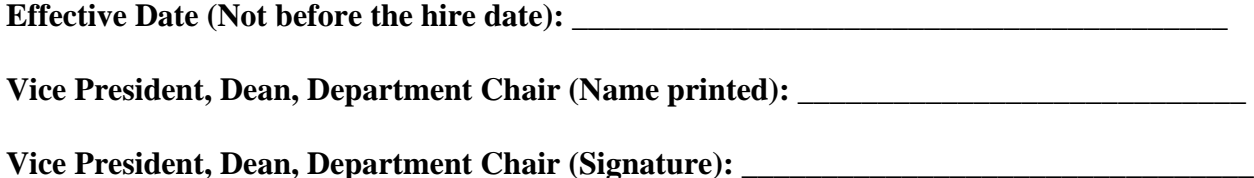

#### **REMOVE ELECTRONIC BUDGET TRANSFER ACCESS FORM**

This form removes access to complete Electronic Budget Transfers.

Please complete this form and return to Dot Carden,  $dot@uca.edu$  or fax to 450-5168

\*\*If a person moves to another department, the remove electronic budget transfer access form MUST be submitted BEFORE access can be given in a new department.

#### **Please provide the following contact information:**

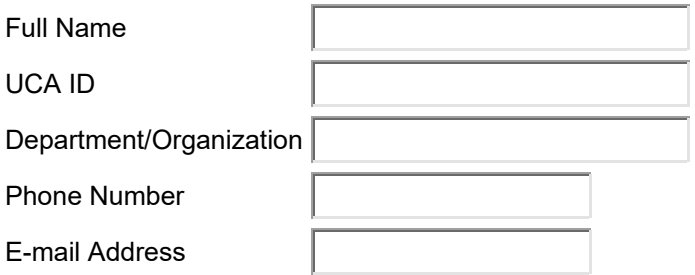

#### **Effective Date To Remove Electronic Budget Transfer Access: \_\_\_\_\_\_\_**\_\_\_\_\_\_\_\_\_\_\_\_\_\_\_

#### **Please select the type of Access Removed:**

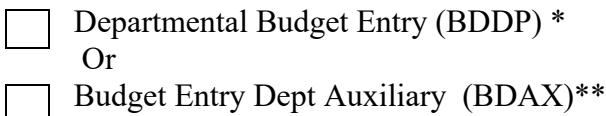

\*The Departmental Budget Entry includes any Education and General (E&G) indexes.

\*\*The Budget Entry Dept Auxiliary units include: Athletics, Housing, Food Service, Student Center, Radio Station, Farris Fields, HPER Recreation, Bookstore, Student Health Services, Post Office, and Parking Facilities.

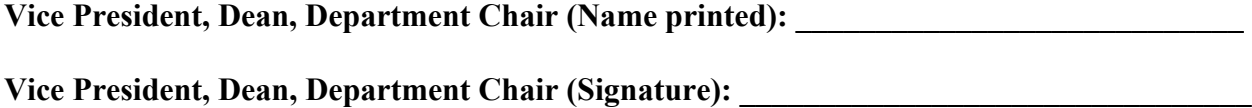

### **Log into My UCA**, Self Service, Finance

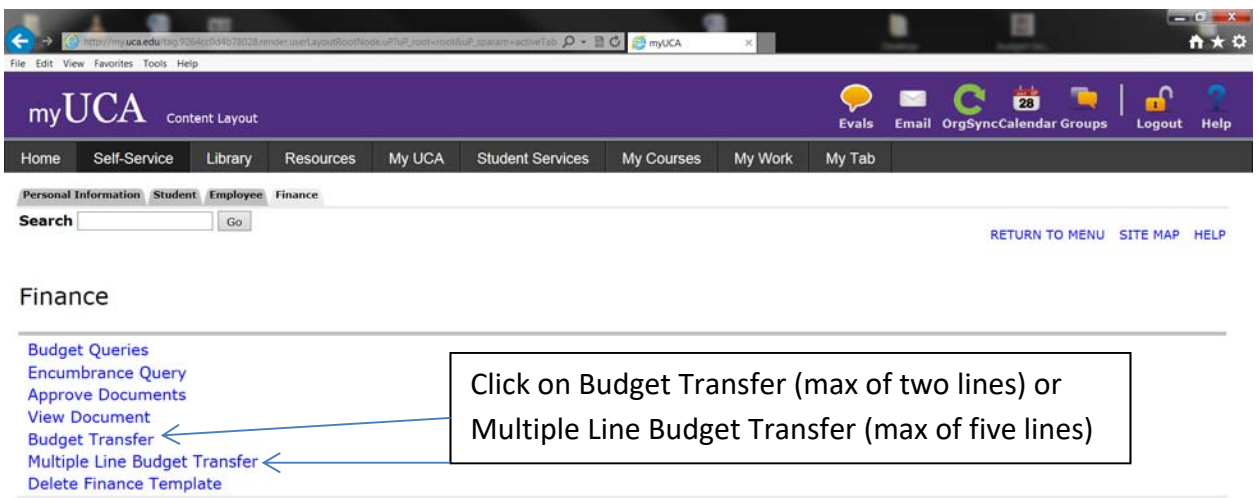

[ Budget Queries | Encumbrance Query | Approve Documents | View Document | Budget Transfer | Multiple Line Budget Transfer | Delete Finance Template ]

**RELEASE: 8.6** 

#### **Instructions for Budget Transfer (Max of 2 Lines)**

- Choose **Budget Transfer** (max of 2 lines).
- The **transaction date** will default in as today's date.
- The **journal type** has two choices: 1)BDDP‐Departmental Budget Entry. The BDDP is for all Educational & General (E&G) indexes. 2)BDAX‐Budget Entry Dept Auxiliary. The Budget Entry Dept Auxiliary is for all Auxiliary areas which include: Athletics, Housing, Food Service, Student Center, Radio Station, Farris Fields, HPER Recreation, Bookstore, Student Health Services, Post Office, and Parking Facilities.
- The **transfer amount** for the **Departmental Budget Entry** is the amount that will be transferred from one line to another line. For example, if you transfer 1,000(-) from M&O into your travel of 1,000 (+), then you would enter 1,000. The system will calculate the document amount, which would be 2,000. **Do not use symbols (\$), (,) and cents in Electronic Budget Transfers.**
- The **"From"** line, enter the chart of "**U**," enter the **index** to move out funds D/C (‐). The system will not fill in the fund, organization, or program code at this point.
- The **"To"** line, enter the **index** to move in funds D/C (+). The system will not fill in the fund, organization, or program code at this point.

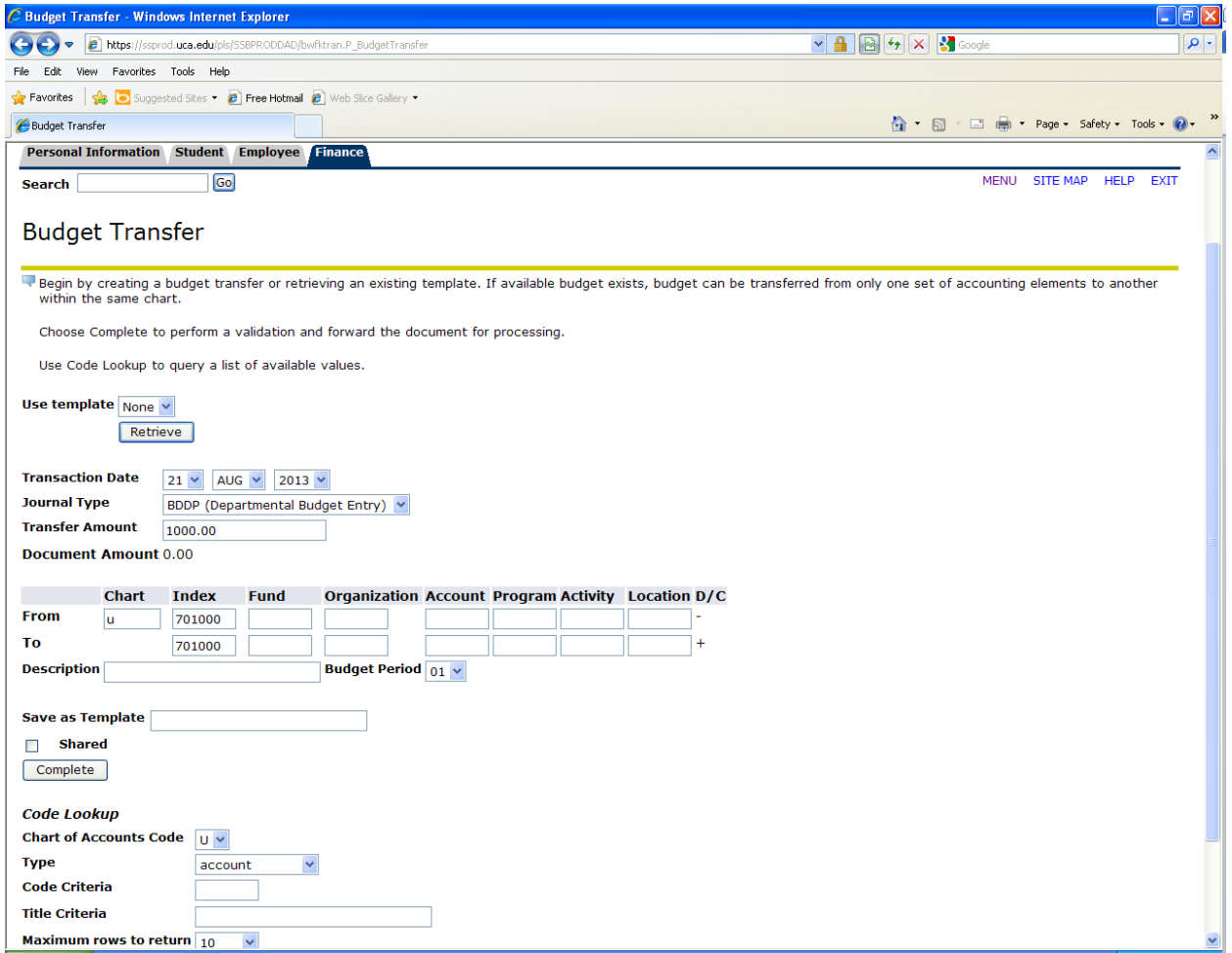

- Click **"Complete**" once**.** The system will now fill in the Fund, Organization, and Program.
- Enter the **account code** to move out funds on the D/C (‐) line and enter the account code to move in funds on the D/C (+) line.
- Enter the **Description**, example, transfer funds to travel. The **Budget Period** should **always** be **"01"**.
- If a specific budget transfer is used frequently, the **Save as Template** title option must be entered before you click, complete, the second time. The template name cannot contain special characters such as: ; & / @ ? ) (
- Click **"Complete"** again.

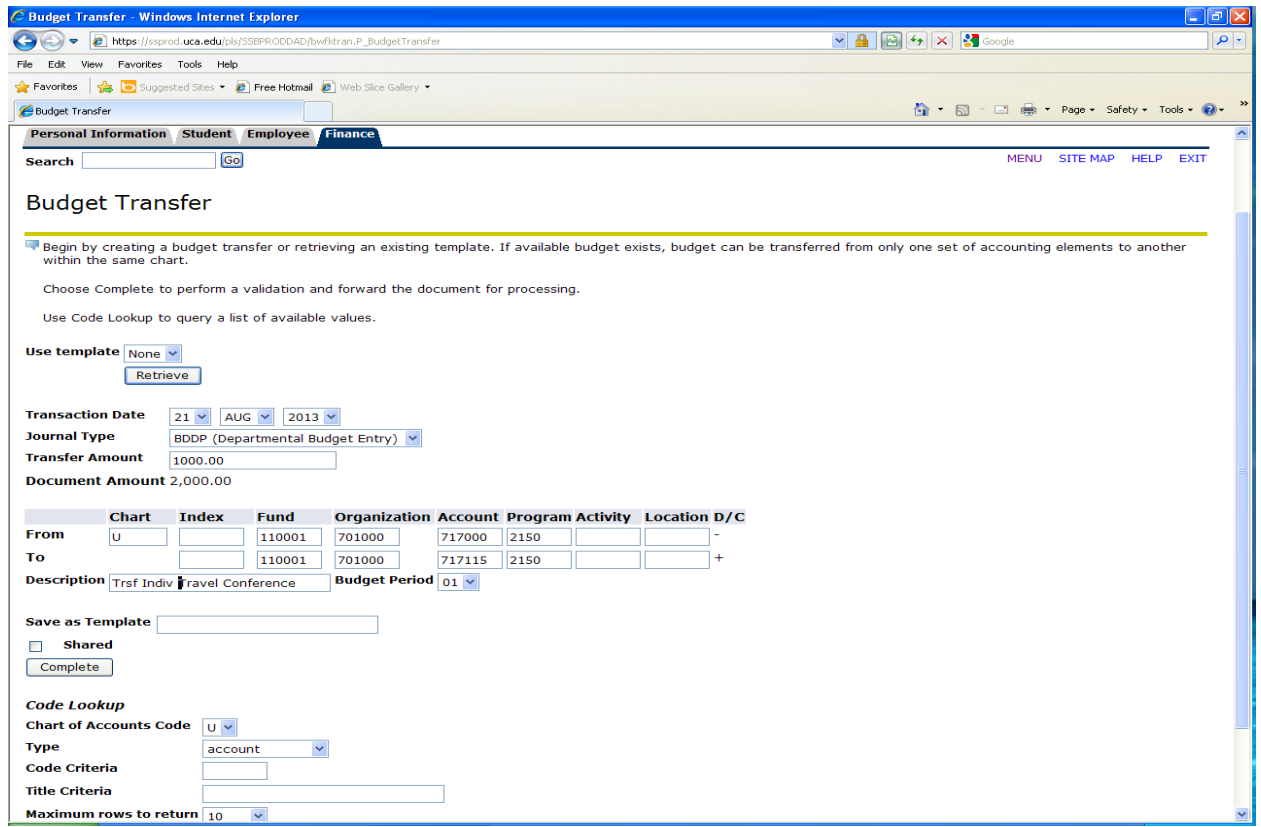

> When the document is processed, a message, such as "Document J0018283 Completed and Forwarded to the Posting Process" will display. If there is an error, a message will be displayed as to why this transaction is not completed. After the error(s) is corrected, click complete again. It is possible the electronic transfer may not be allowed if it involves lines mentioned in the information section of this document. If the transfer involves these lines, a paper budget transfer will need to be completed and forwarded for signatures. The transfer will be entered once the budget office receives this information.

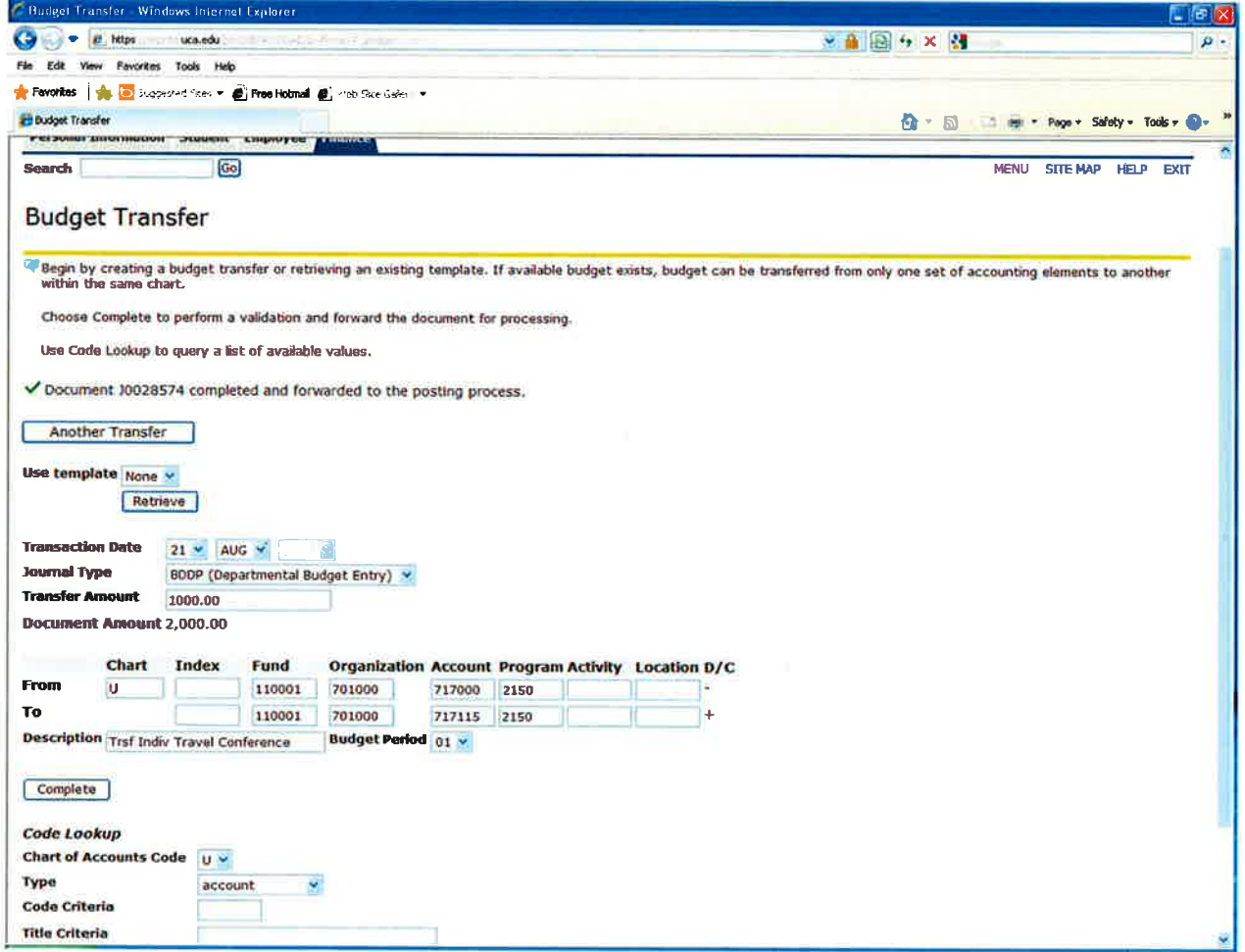

#### **Instructions for Multiple Line Budget Transfer (Max of 5 lines)**

- **Log into My UCA**, Self Service, Finance, choose Multiple Line Budget Transfer (max of 5 lines).
- The **transaction date** will default in as today's date.
- The **journal type** has two choices: 1)BDDP‐Departmental Budget Entry. The BDDP is for all Educational & General (E&G) indexes. 2)BDAX‐Budget Entry Dept Auxiliary. The Budget Entry Dept Auxiliary is for all Auxiliary areas which include: Athletics, Housing, Food Service, Student Center, Radio Station, Farris Fields, HPER Recreation, Bookstore, Student Health Services, Post Office, and Parking Facilities.
- The **document amount** for the **multiple line budget transfer** is the total of all lines in the entry. For example, if you transfer \$1,000(‐) from M&O into travel \$250(+), and into capital equipment \$750(+), the total document amount is \$2,000.
- The **transfer section** consists of five lines. The system will only allow you to process five lines per transaction.
- The Chart is **"U",** enter the **index**, the amount, and in the D/C section stipulate if funds are being moved into a line with a (+) or out of a line with a (‐). The system will not fill in the fund, organization, or program at this point.

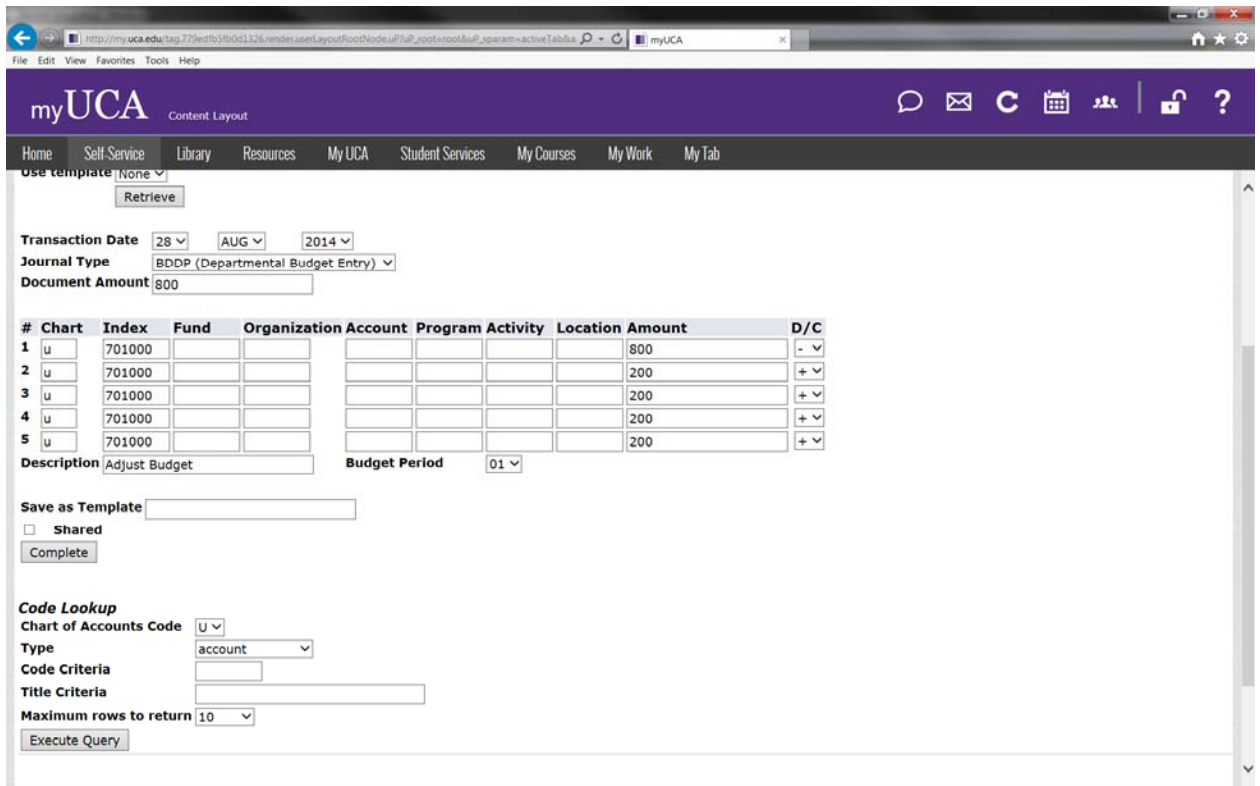

- Click **Complete once**, the system will now fill in the fund, organization, and program.
- Enter the **Account Code** to the corresponding (+) or (‐).
- Enter the **Description**, example such as transfer funds to travel and capital lines. The budget period is **always "01"**.
- If a specific budget transfer is used frequently, the **Save as Template** title option must be entered before you click, complete, the second time. The template name cannot contain special characters such as: ; & / @ ? ) (

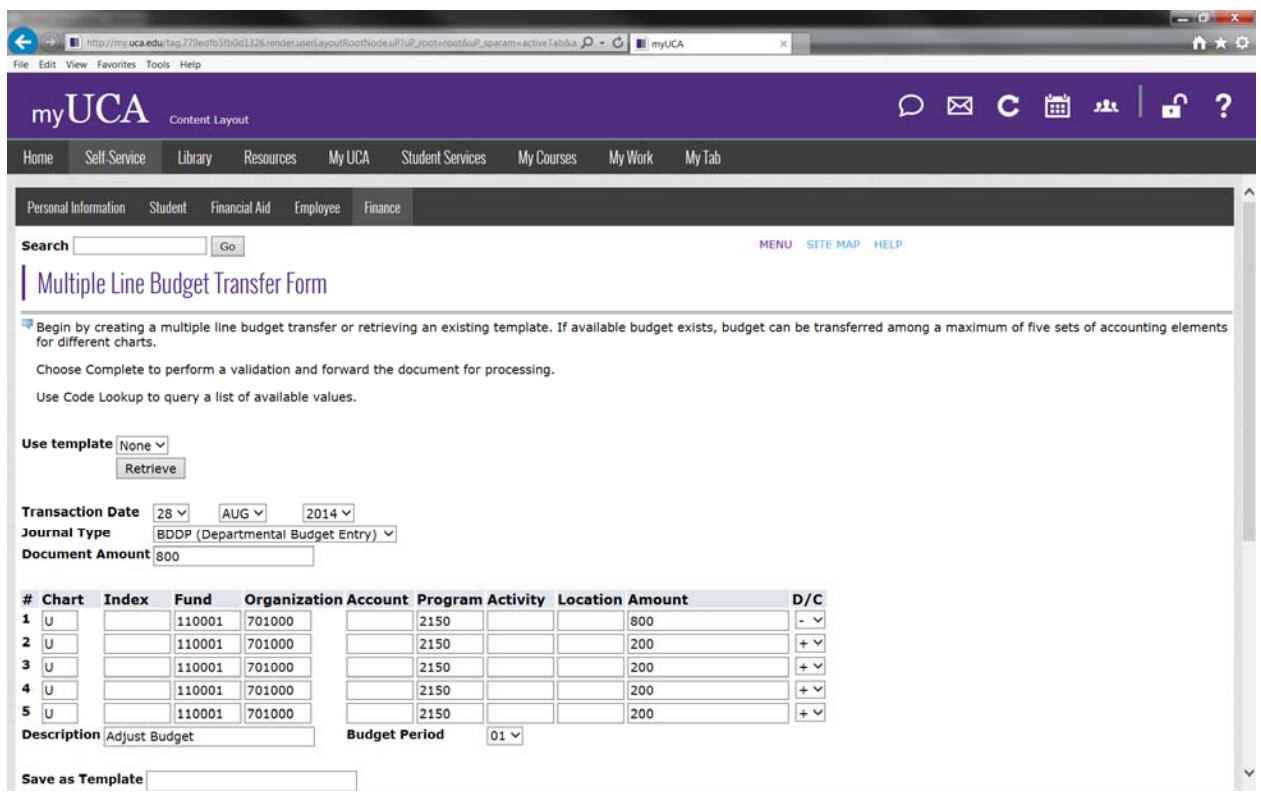

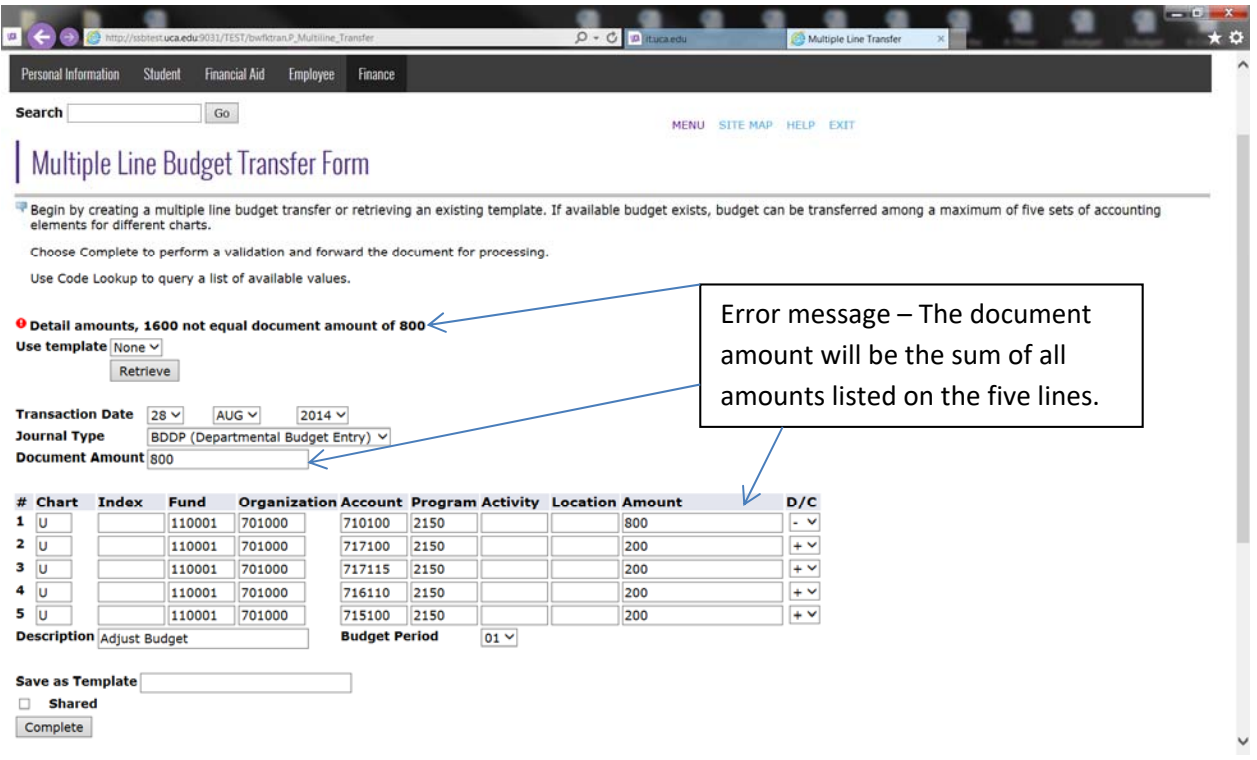

Shared<br>
Complete

- Click **Complete** again.
- When the document is processed, a message, such as **"Document J0033597 Completed and Forwarded to the Posting Process"** will display**.** If there is an error, a message will be displayed as to why this transaction is not completed. After the error(s) is corrected, click complete again. It is possible the electronic transfer may not be allowed if it involves lines mentioned in the information section of this document. If the transfer involves these lines, a paper budget transfer will need to be completed and forwarded for signatures. The transfer will be entered once the budget office receives this information.

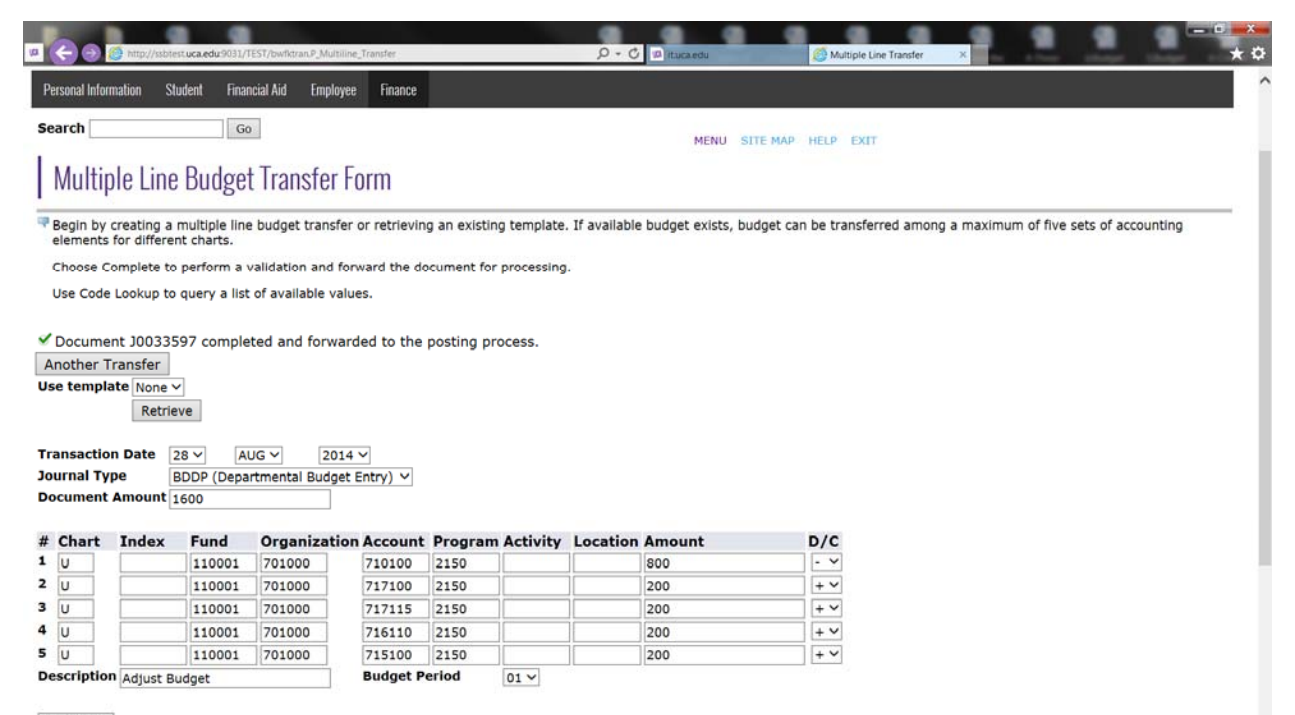

Complete

#### **ACCOUNT CODES QUICK LIST**

### **Account Codes Description Salaries and Benefits** 12 Month Teaching Salaries Vacation 12 Month Teaching Salaries 9 Month Teaching Salaries Vacation 9 Month Teaching Salaries Emergency Hire Teaching Summer I Teaching Salary Summer II Teaching Salary Part‐Time Teaching Salaries Teaching Overload Online Teaching Sabbatical Teaching on grant/contract Non‐Classified Salaries Vacation Non‐Classified Emergency Hire Non‐Classified Non‐Classified Part time Career Service Award Salary Reassignment Non‐Classified Overtime Exceptional Merit Publishing Bonus Incentive Pay Replacement Salary from grant/cont Reassigned‐time from grant/contract Summer salary from grant/contract Agency approved Incidental Pay FT employment on grant/contract Summer Salary from match Summer Expense Transfer Classified Salaries Vacation Classified Salaries Emergency Hire Classified Sick Pay Classified Salaries Career Service Award Shift Differential

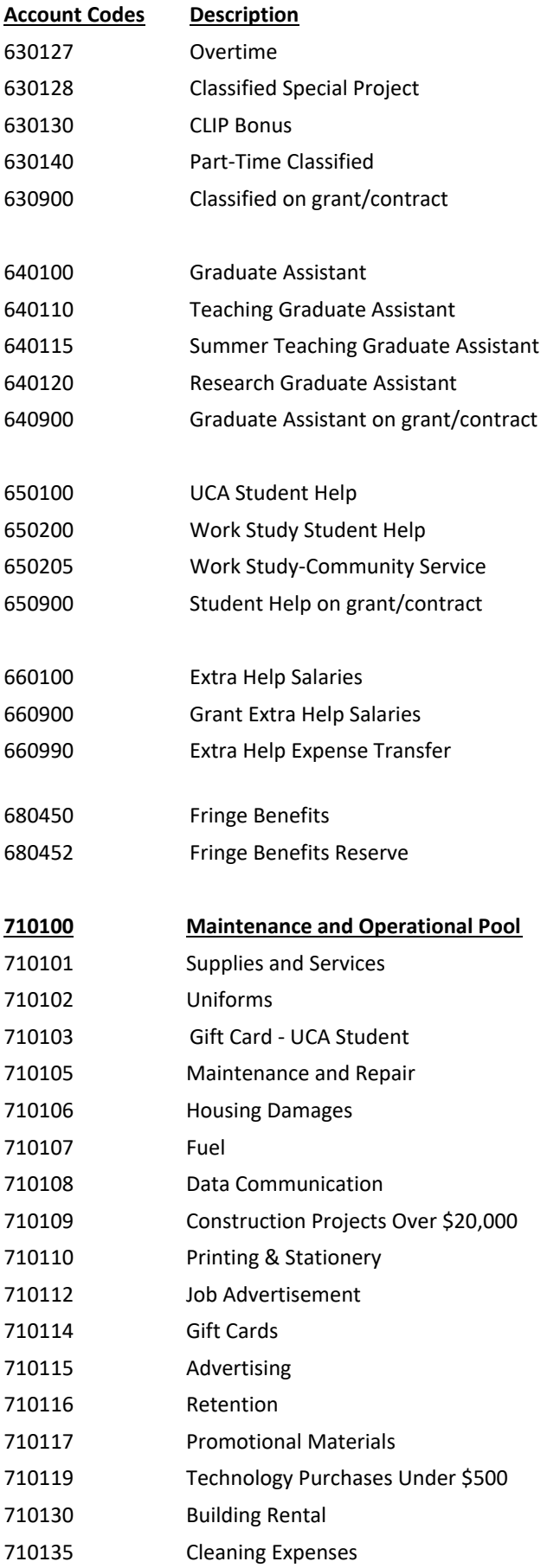

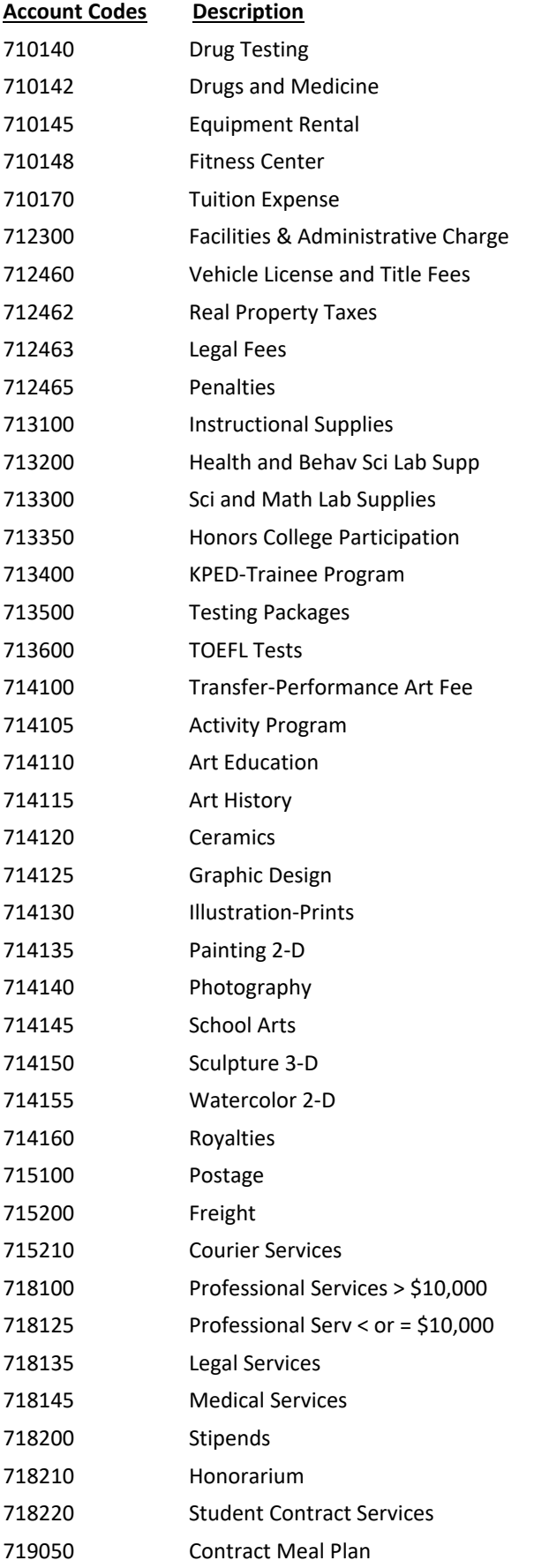

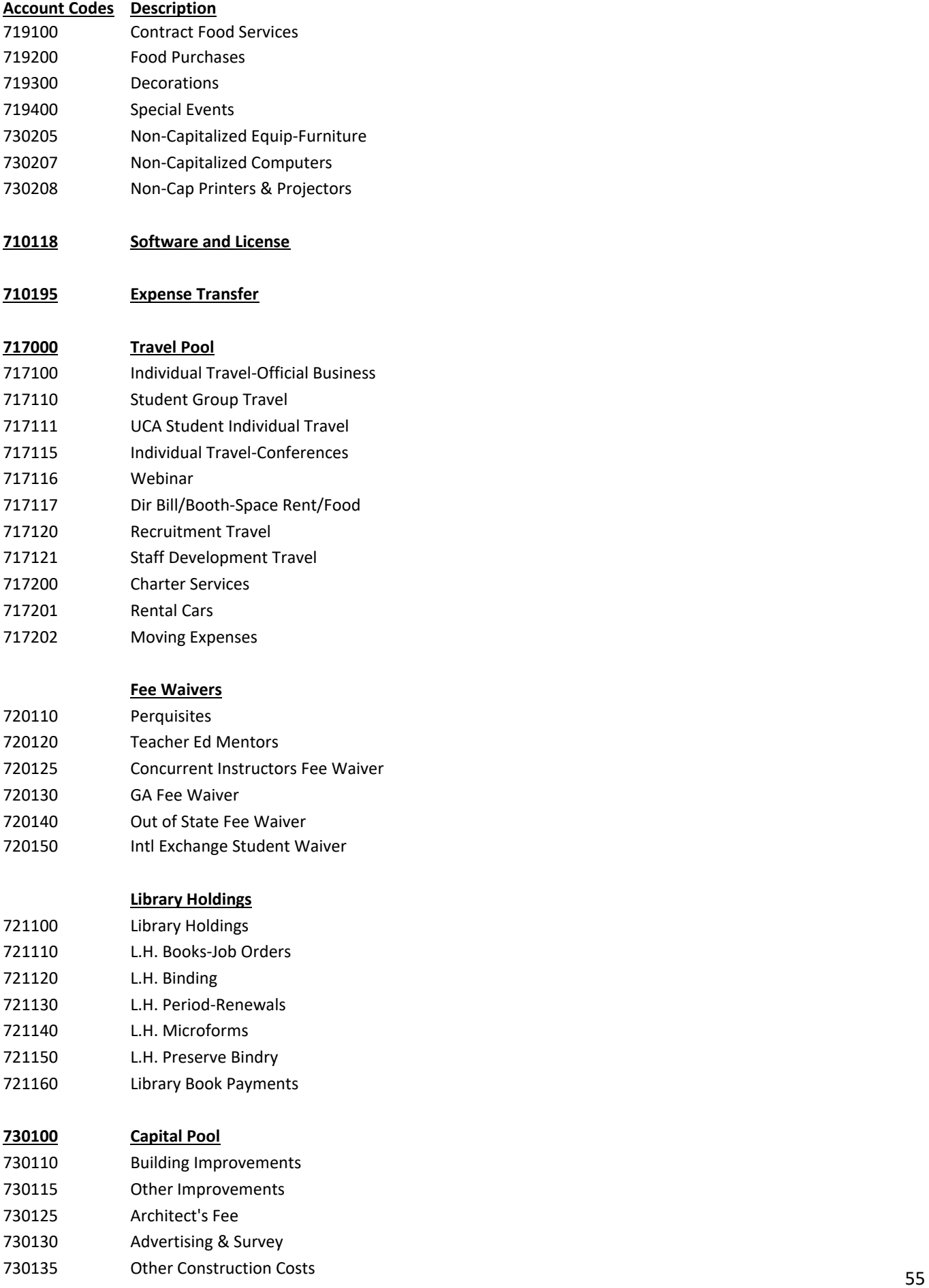

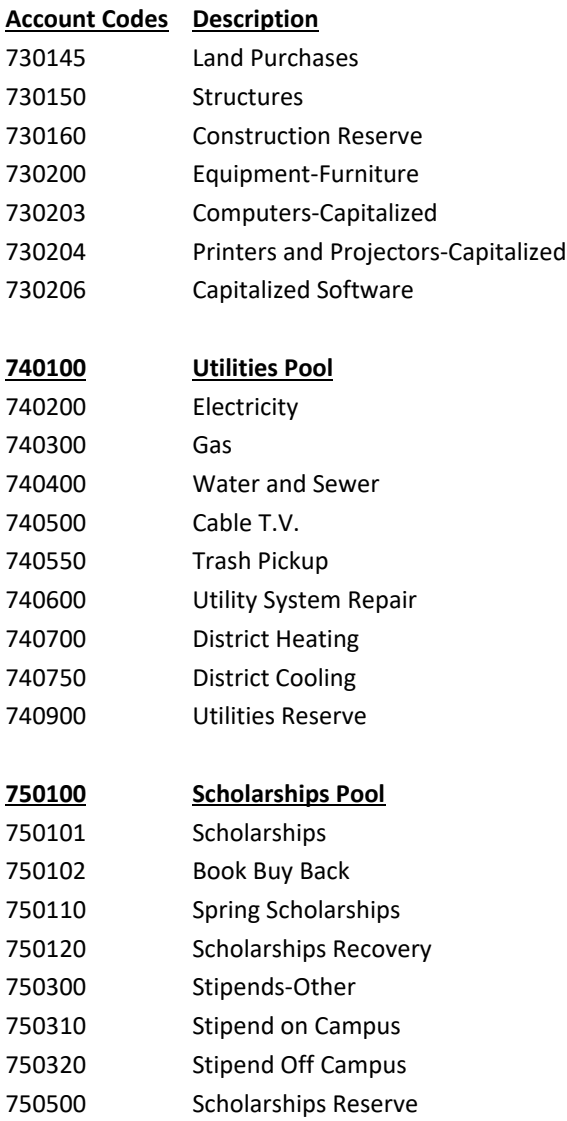

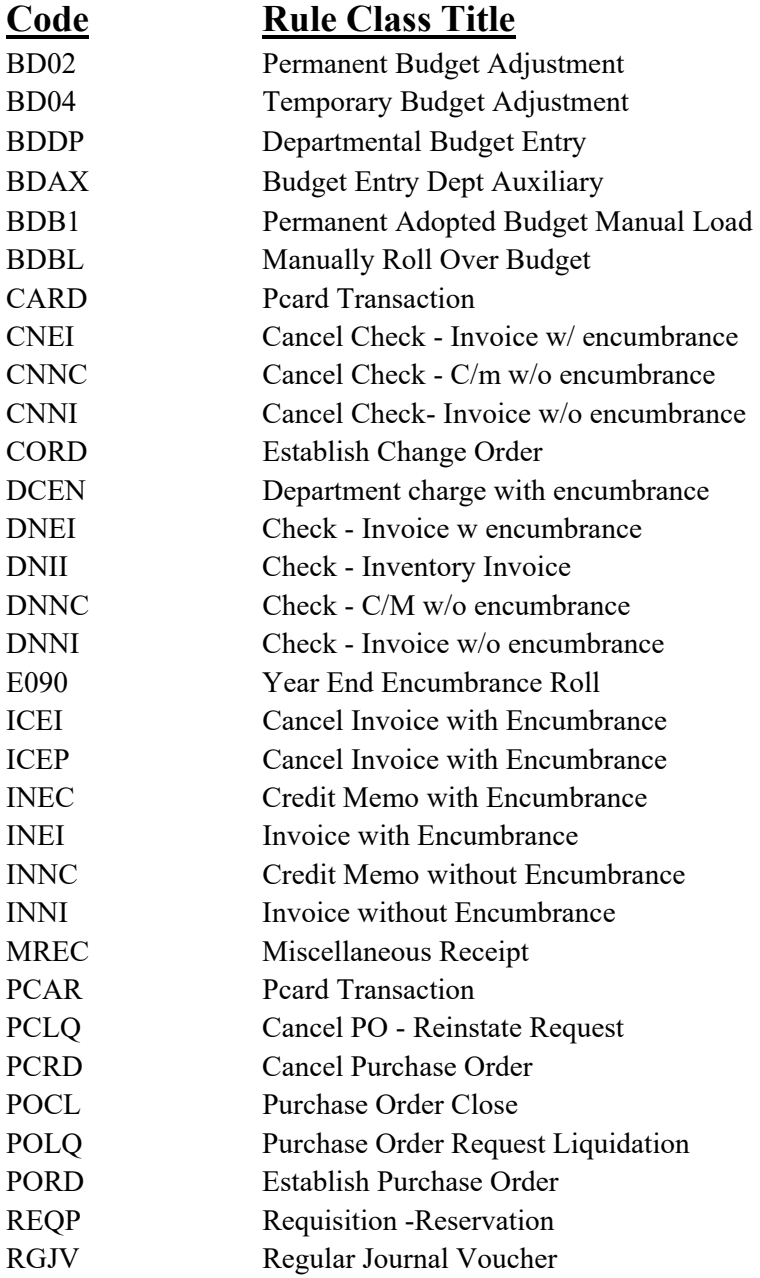

#### **\*For access to ARGOS contact Terry Brewer or the IT Help Desk – 450‐3107**

#### **To Access ARGOS follow these steps:**

- 1. Go to UCA Homepage at http://www.uca.edu
- 2. Log onto My UCA
- 3. Click on Roles
- 4. Click Staff
- 5. Click Argos Web Viewer, sign in
- 6. +UCA, +Finance, +Campus, +Revised Base, +Revised Base Report
- 7. Select Fiscal Year, Choose Org Code, click "Reports" at top of screen, click "Revised Base Report"
- 8. Click Run
- 9. It will prompt you to open, save or cancel, OPEN

## **NSF Requisition**

## **Always** check the available balance for **sufficient** line funding **before** you start your requisition. Go to **FGIBAVL**

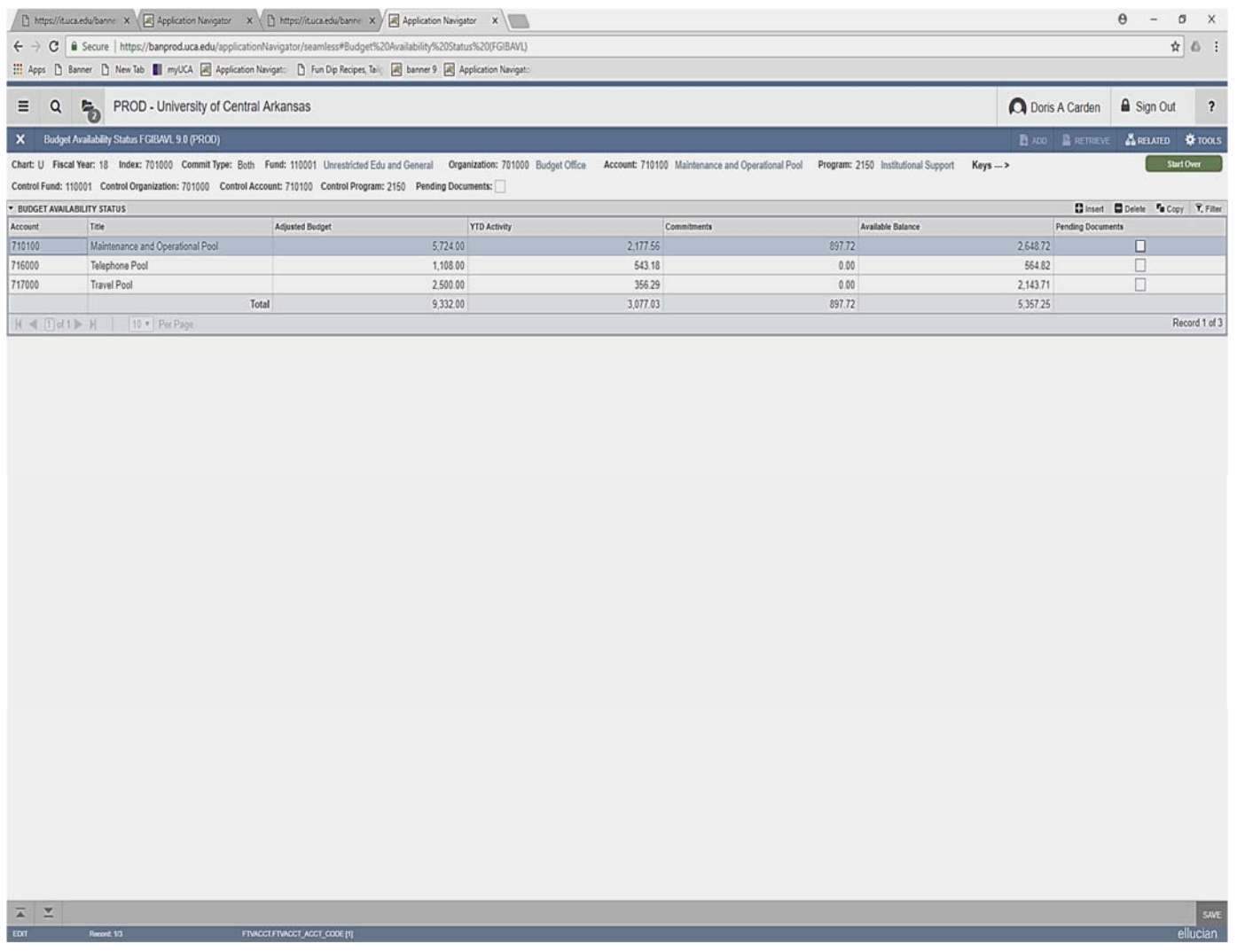

If you did not check the budget for **sufficient** line funding and the boxes on the requisition are checked showing **In Suspense** or **NSF Override**, do not continue.

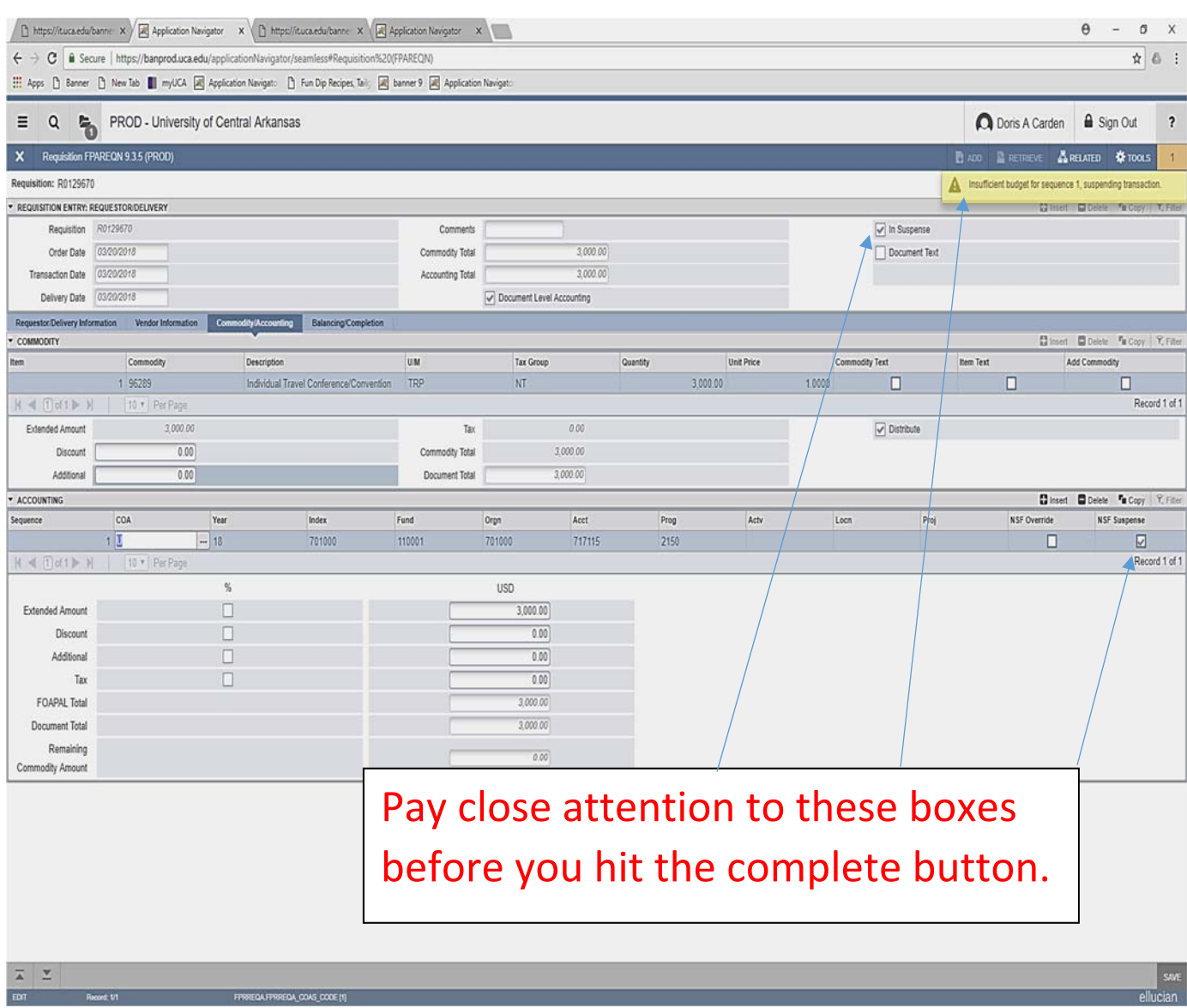

- Stop where you are and process a budget transfer.
- After the transfer has been completed, click **Previous** section to Commodity/Accounting, **Next** section to Balance/Completion. The **In Suspense** should have unchecked. Complete.

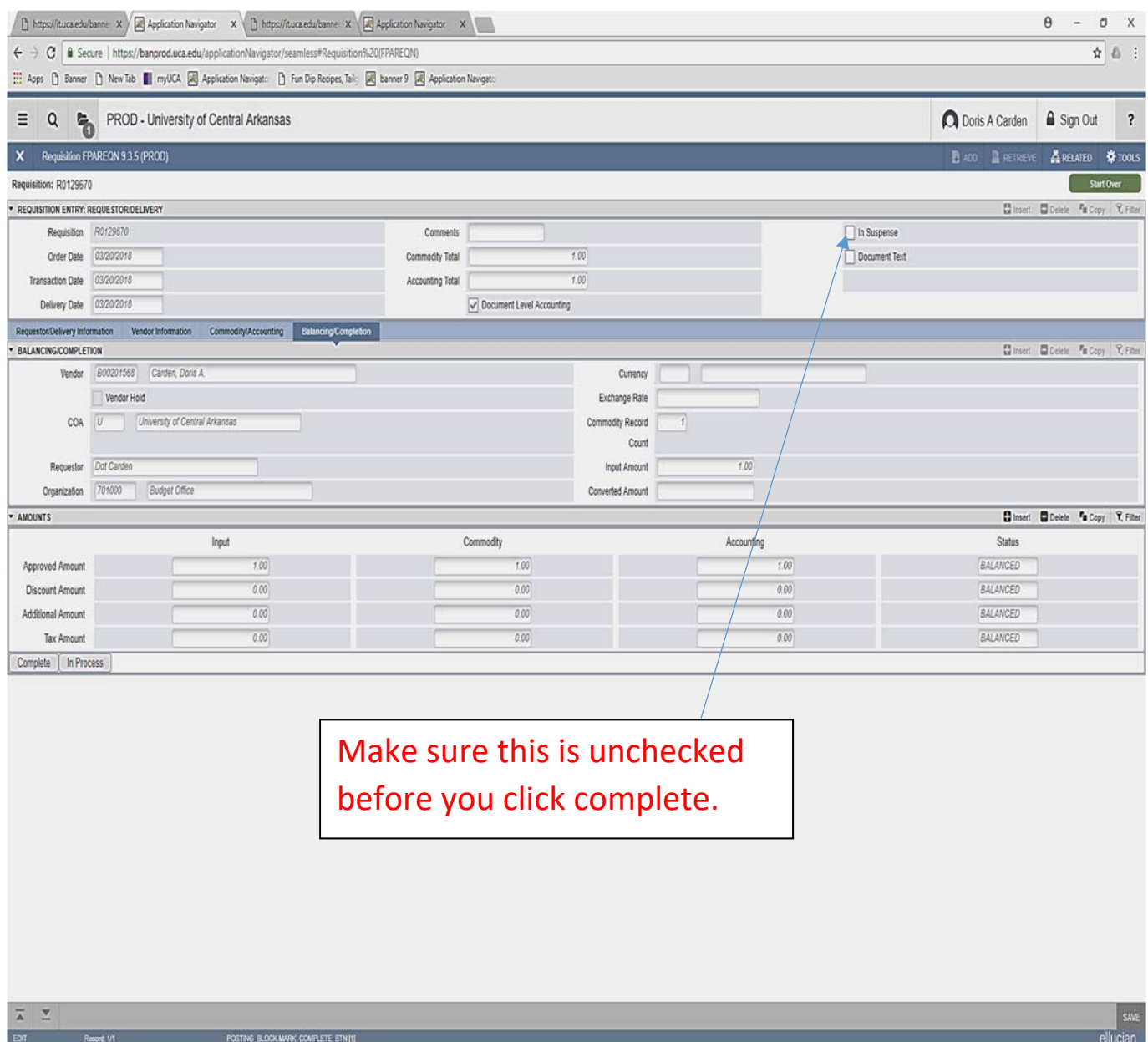

## **Disapproving a Requisition**

If you didn't see the checked boxes showing the **In Suspense or NSF Override** and you completed the requisition, go to **Self‐Service** and disapprove the requisition.

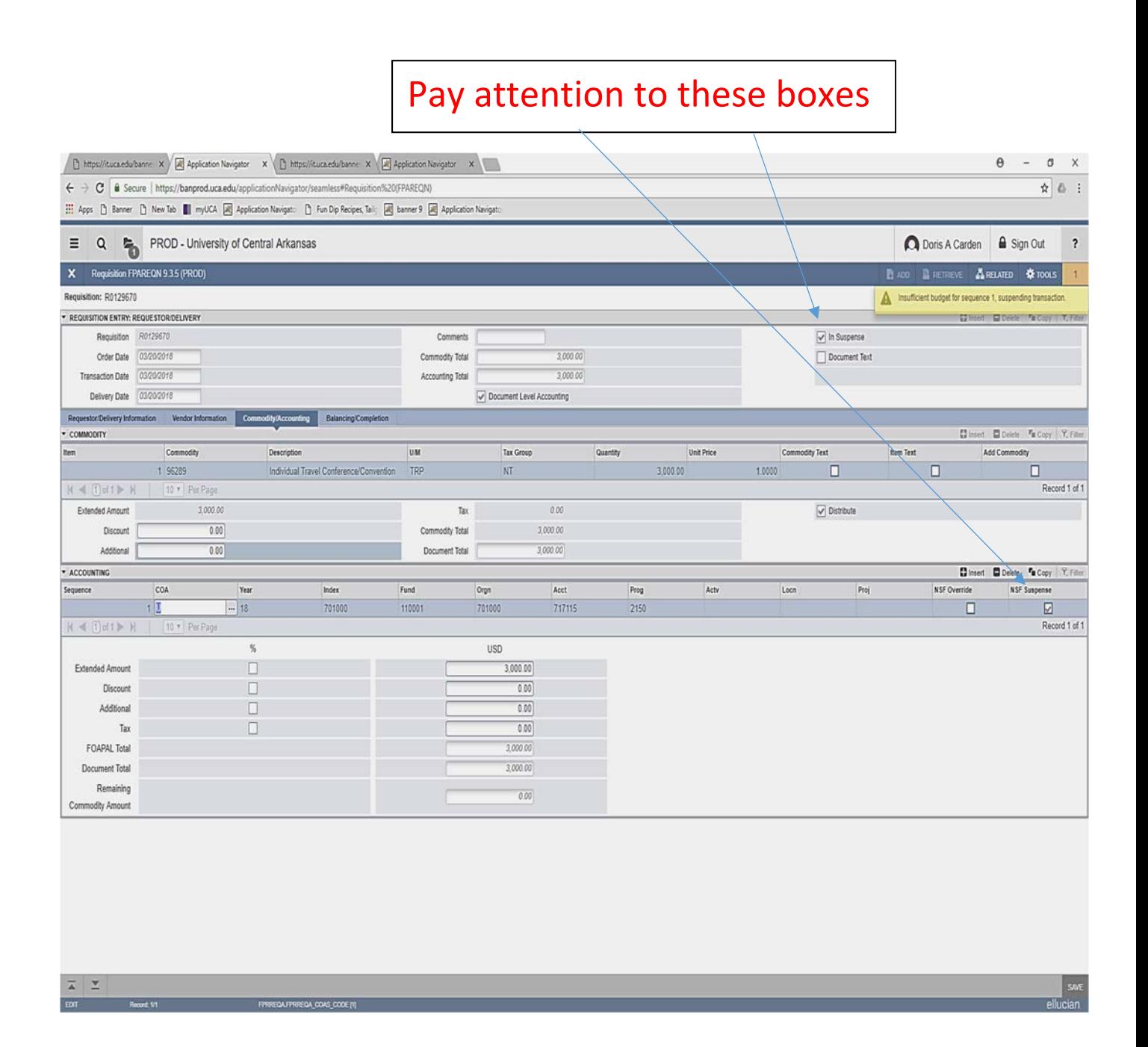

### **Self Service**

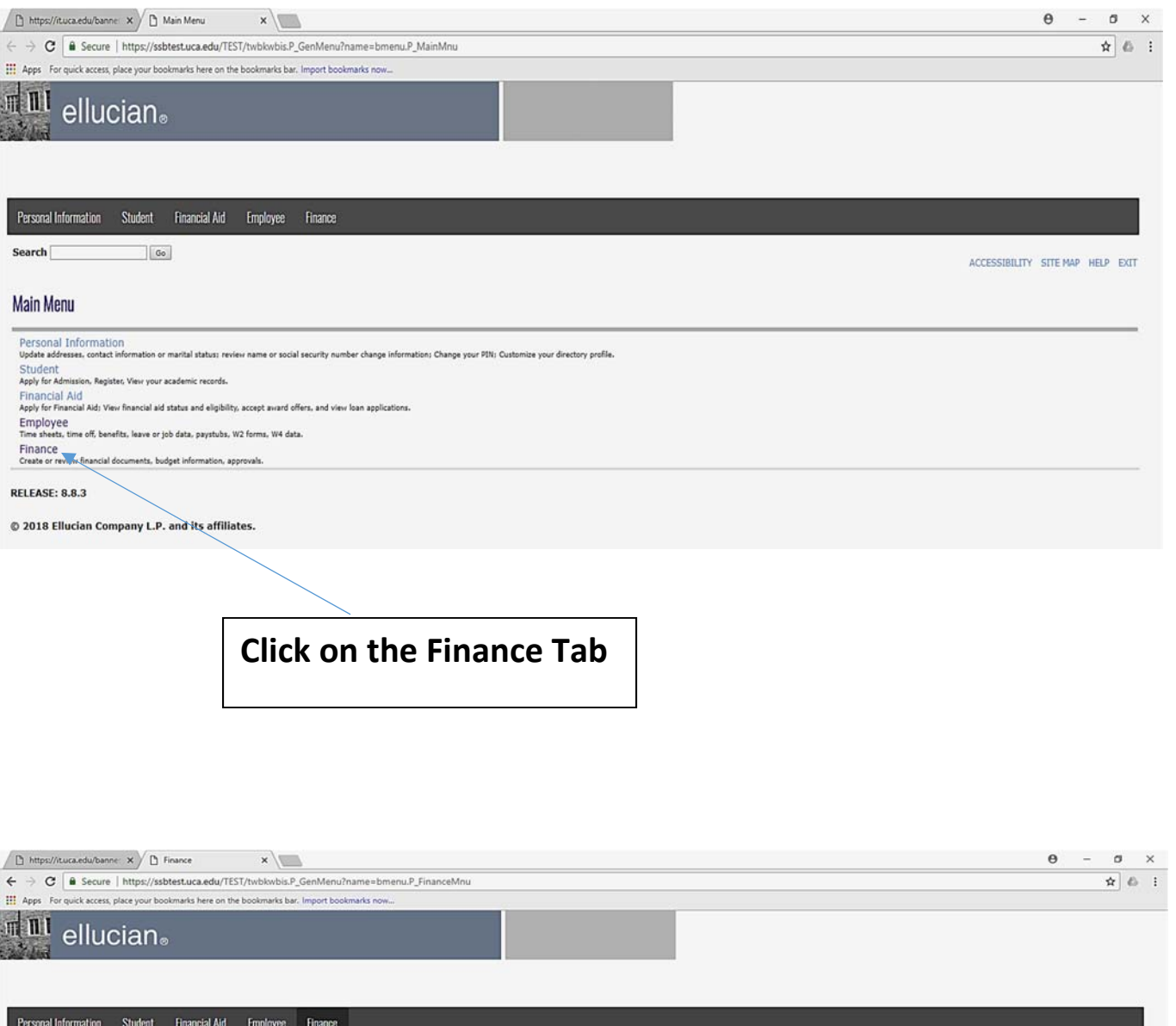

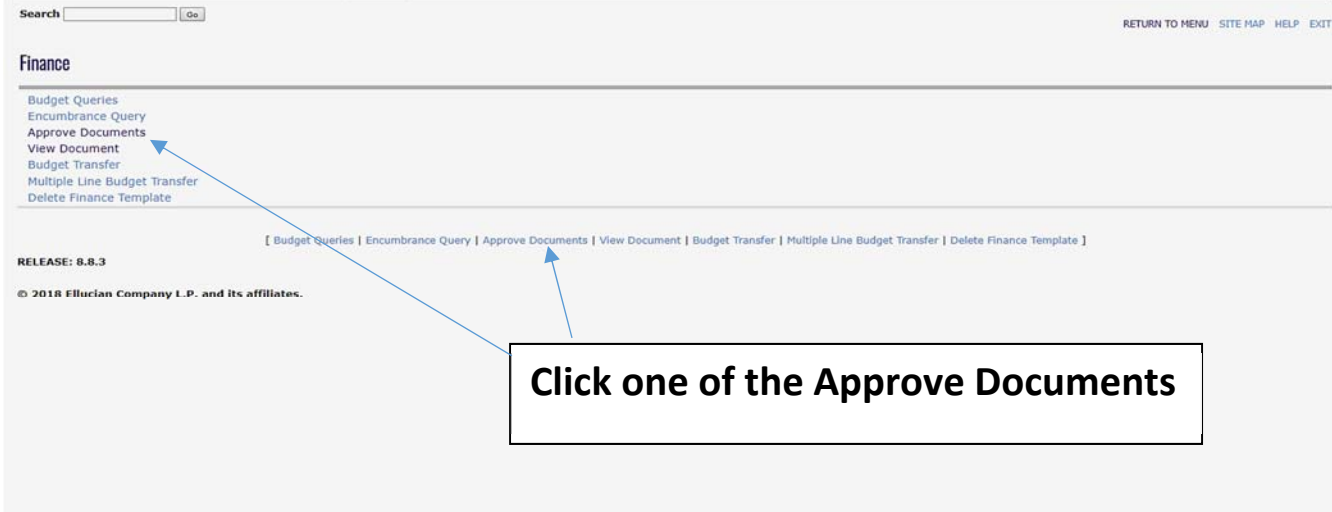

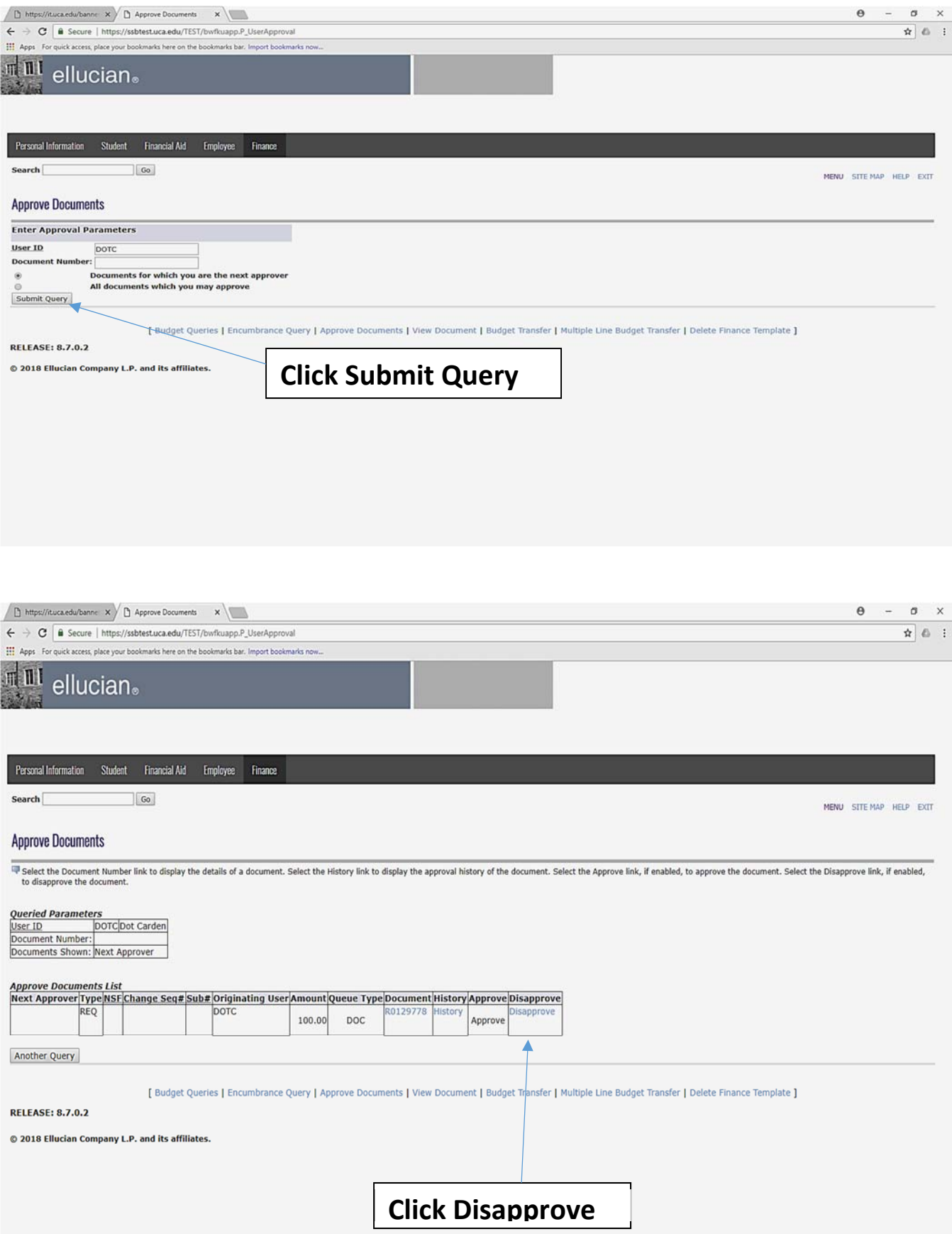
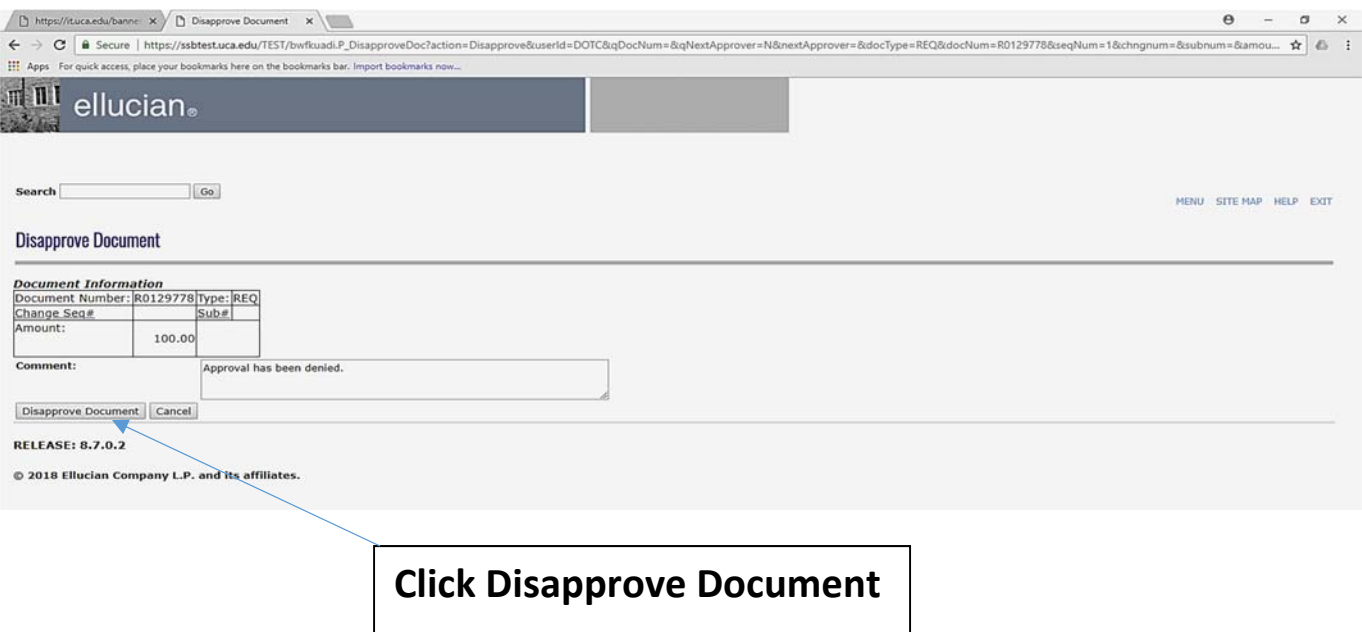

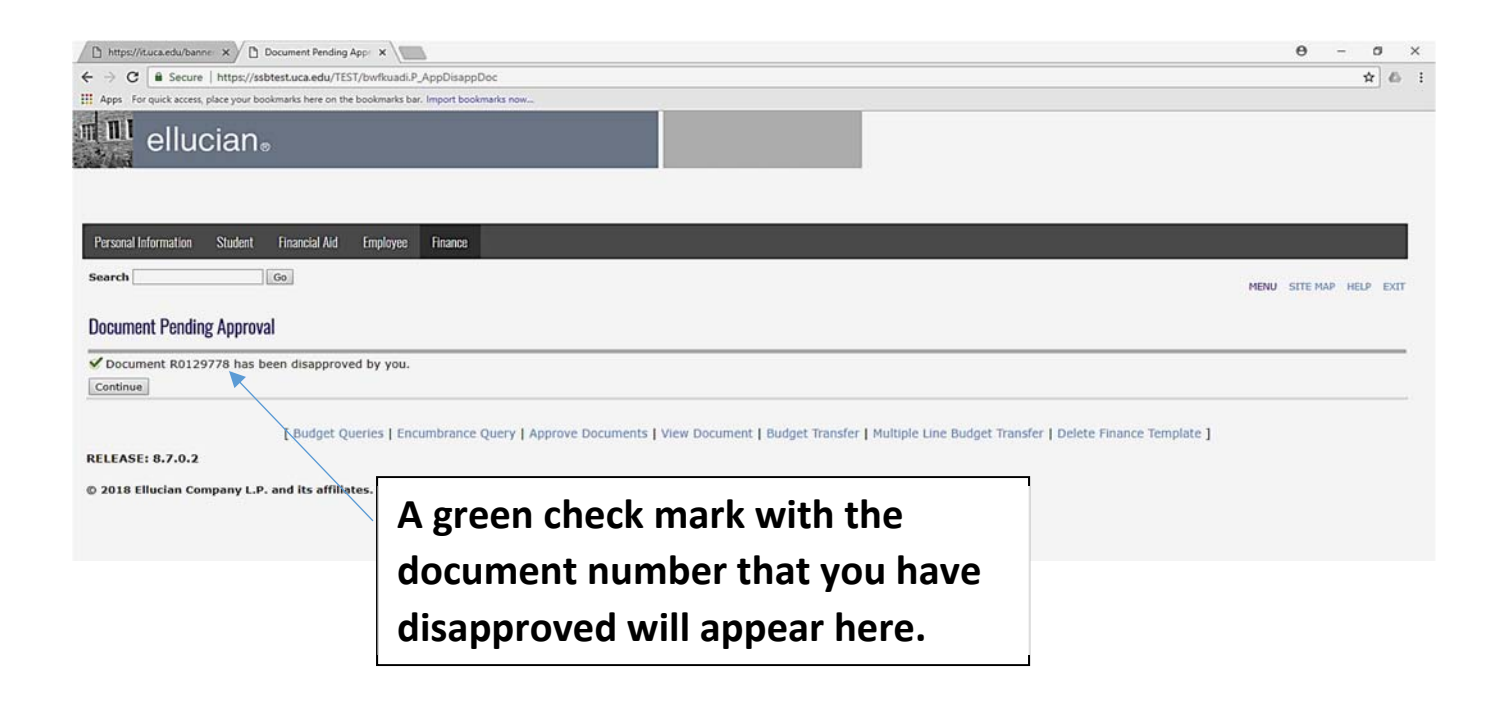

- Process a budget transfer to cover the insufficient funding.
- Go back to the requisition processing screen (FPAREQN). You will not have to do anything or make any changes to the requisition.
- Put in the **NSF** requisition number and next section all the way to the completion box, making sure the **In Suspense and NSF Override** boxes are unchecked and complete the requisition again.
- If you completed the **NSF** requisition and did not process the budget transfer until the next day, you will have to change both the **Order** and **Transaction** dates on the requisition to the date of the budget transfer for the system to recognize the **sufficient** line funding.

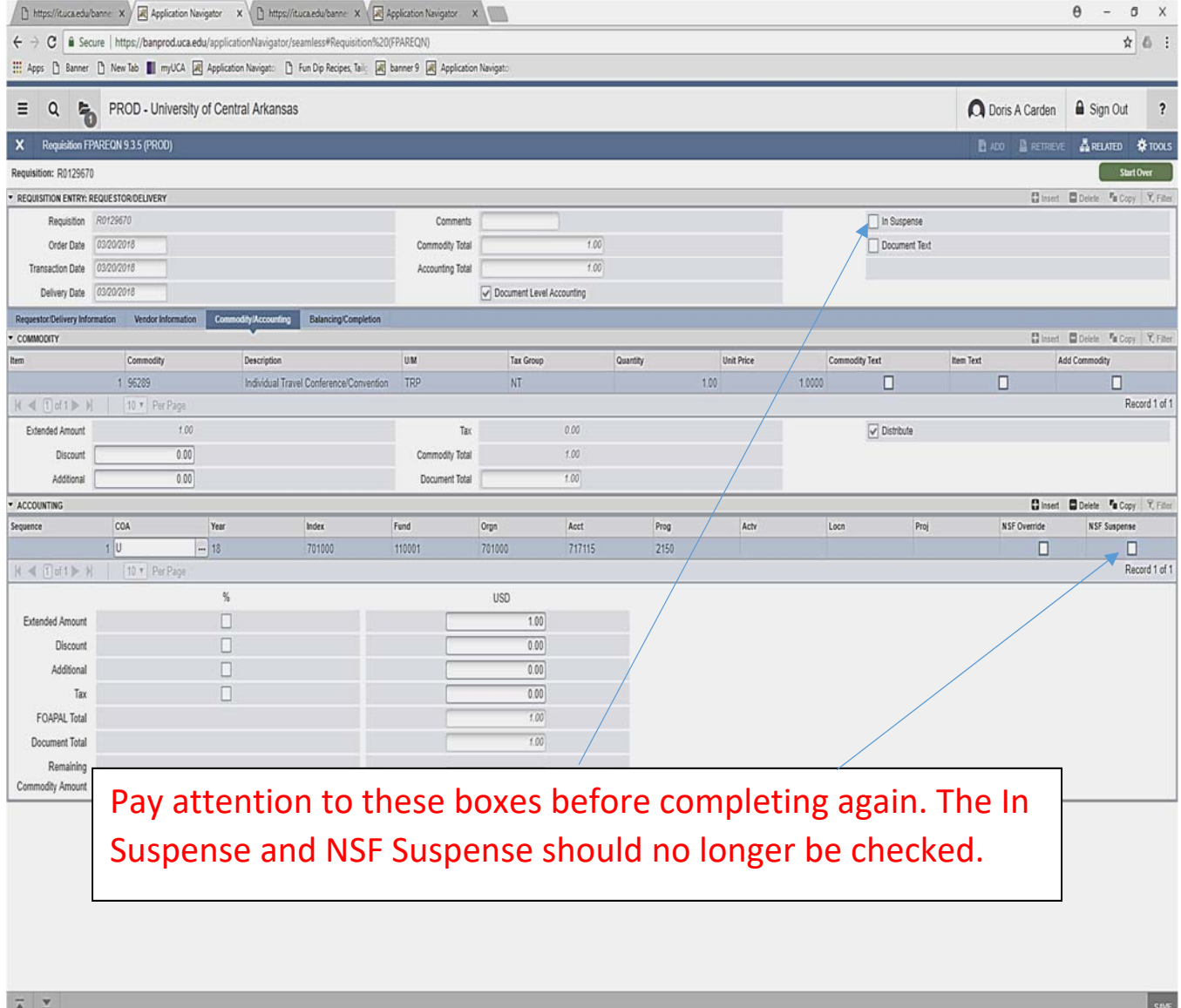

 $[{\rm EDT}]$  Record VI